#### ×  $\sim$ n.

# **Notebook**

Benutzerhandbuch zur Hardware

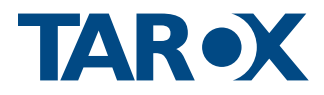

www.tarox.de

# Inhaltsverzeichnis

2

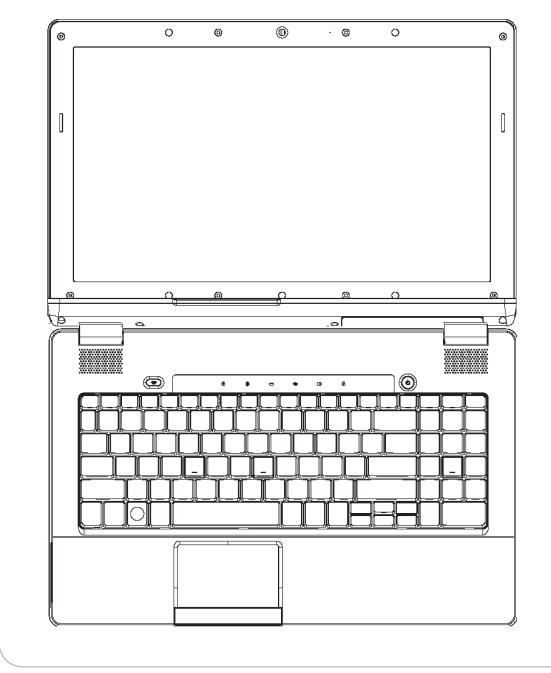

# **1. Vorstellung des Notebooks**

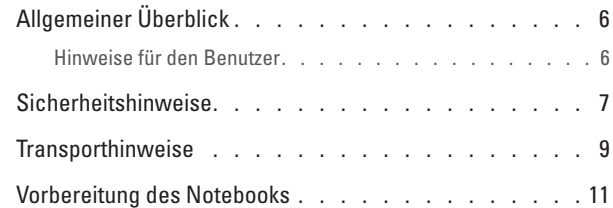

# **2. Beschreibung der Teile**

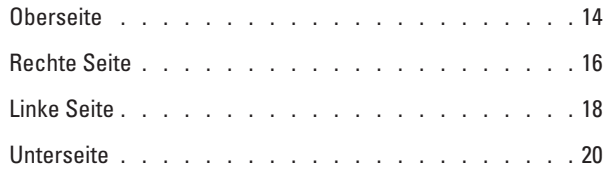

## **3. Erste Schritte**

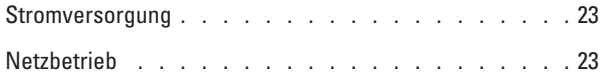

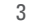

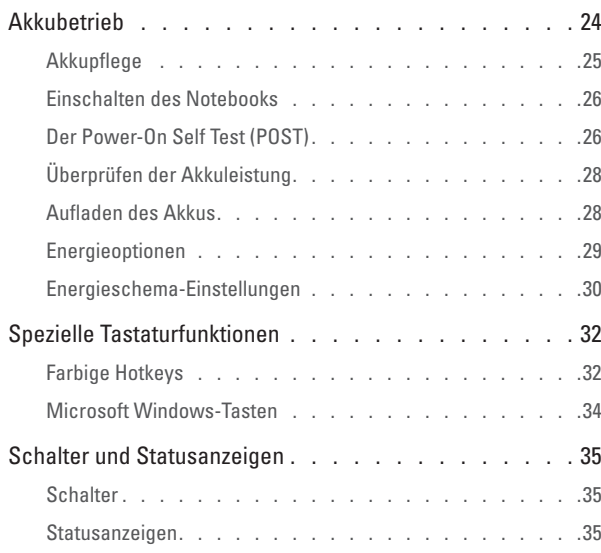

#### **4. Gebrauch des Notebooks**

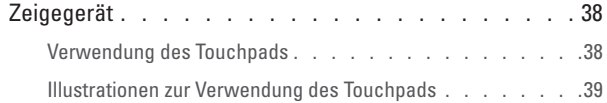

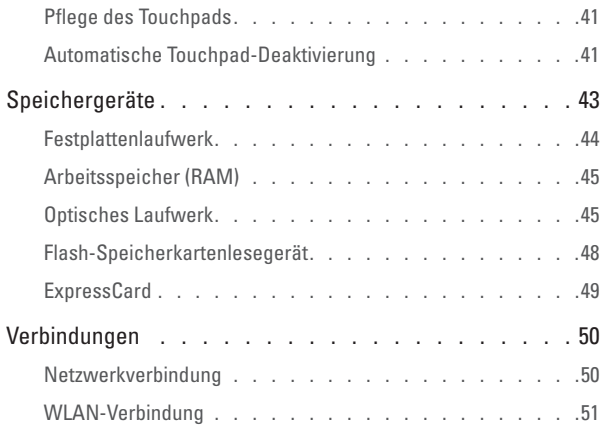

## **A. Anhang**

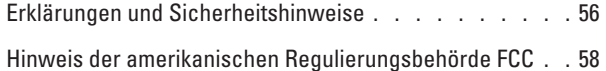

HINWEIS: In diesem Dokument enthaltene Fotos und Symbole dienen nur zu Illustra-tionszwecken und entsprechen nicht der tatsächlichen Darstellung auf dem Produkt.

#### **TAROX**

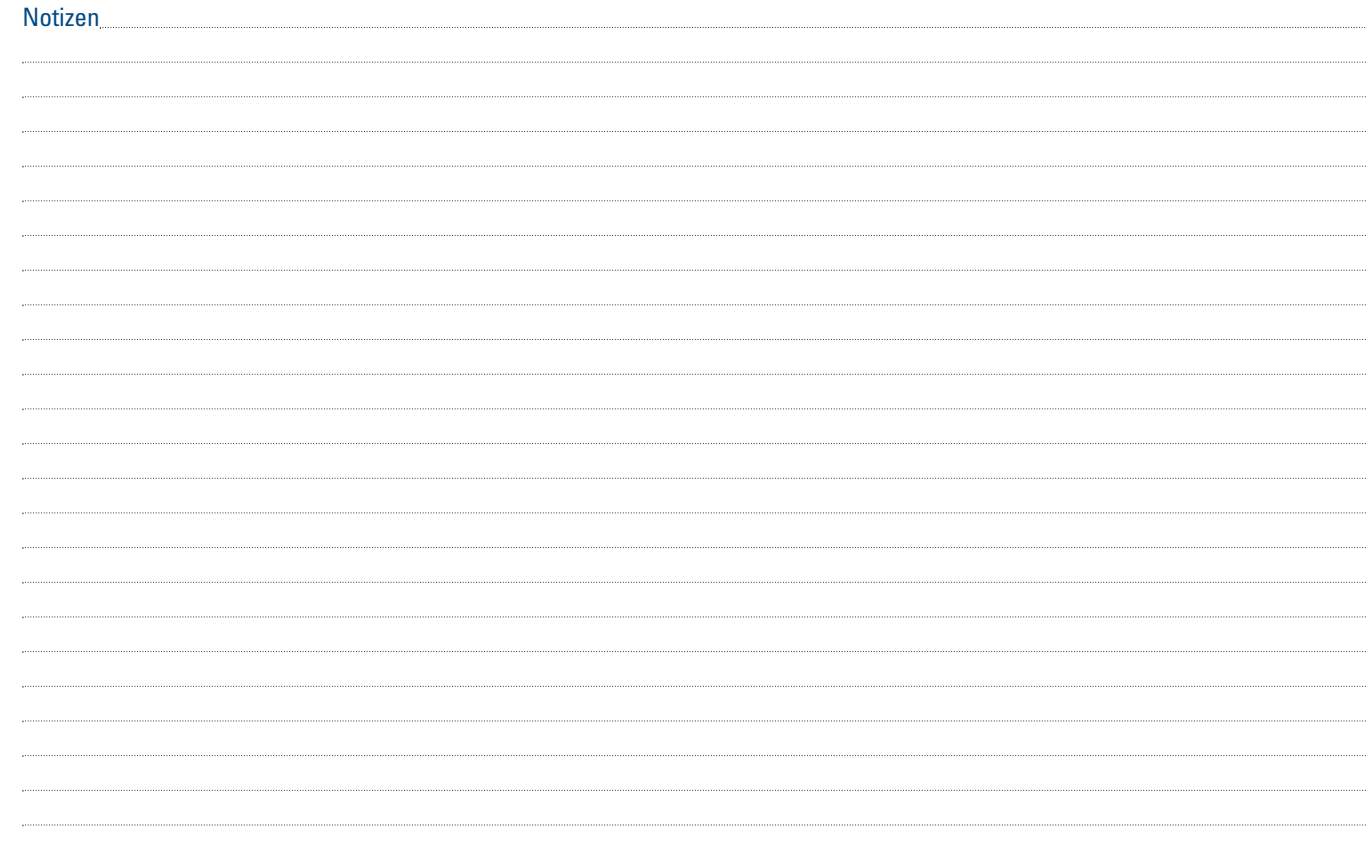

5

# **1. Vorstellung des Notebooks**

Informationen zu diesem Benutzerhandbuch Sicherheitshinweise Transporthinweise Vorbereitung des Notebooks

# 1. Vorstellung des Notebooks

# **Allgemeiner Überblick**

Dieses Dokument liefert Informationen über die einzelnen Komponenten des Notebooks und über deren Verwendung. Es gliedert sich in die folgenden Hauptabschnitte:

1. Vorstellung des Notebooks

Dieser Abschnitt liefert Ihnen einen ersten Überblick über das Notebook und die zugehörige Dokumentation.

### 2. Beschreibung der Teile

Hier erhalten Sie Informationen über die Komponenten des Notebooks.

### 3. Erste Schritte

In diesem Abschnitt erhalten Sie Informationen darüber, wie Sie das Notebook in Betrieb nehmen.

#### 4. Gebrauch des Notebooks

Dieser Abschnitt informiert Sie darüber, wie die Komponenten des Notebooks verwendet werden.

# **Hinweise für den Benutzer**

Im gesamten Dokument sind einige Hinweise und Warnungen in Fettschrift zu finden. Diese sollten von Ihnen unbedingt beachtet werden, damit Sie bestimmte Aufgaben sicher und vollständig durchführen können. Diese Hinweise sind wie unten beschrieben von unterschiedlicher Bedeutung:

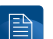

**HINWEIS: Tipps und Informationen zu speziellen Situationen.**

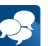

**TIPP: Tipps und nützliche Informationen zur Durchführung von Aufgaben.**

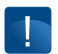

**WICHTIG! Wichtige Informationen, die unbedingt beachtet werden müssen, um eine Beschädigung von Daten und Komponenten oder eine Verletzung von Personen zu verhindern.**

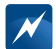

**WARNUNG! Wichtige Informationen, die unbedingt beachtet werden müssen, um einen sicheren Betrieb zu gewährleisten.**

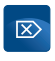

**Text zwischen < > oder [ ] repräsentiert eine Taste auf der Tastatur; geben Sie nicht die Zeichen < > oder [ ] und die davon umschlossenen Buchstaben ein.**

# **Sicherheitshinweise**

Die folgenden Sicherheitshinweise verlängern die Lebensdauer des Notebooks. Befolgen Sie alle Vorsichtsmaßnahmen und Anweisungen. Lassen Sie alle nicht in diesem Dokument beschriebenen Wartungsaufgaben von qualifiziertem Personal ausführen. Verwenden Sie keine beschädigten Netzkabel, Zubehörteile oder anderen Peripheriegeräte. Verwenden Sie auf oder in der Nähe der Oberfläche keine starken Lösungsmittel wie z. B. Verdünner, Benzol oder andere chemischen Substanzen.

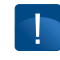

**WICHTIG! Trennen Sie das Gerät von der Stromversorgung, und nehmen Sie die Akkugruppe vor der Reinigung des Geräts heraus. Reinigen Sie das Notebook mit einem sauberen Zelluloseschwamm oder mit einem Fensterleder. Feuchten Sie diesen bzw. dieses mit ein wenig Wasser und einem milden Reinigungsmittel leicht an. Wischen Sie ggf. mit einem trockenen Tuch nach.**

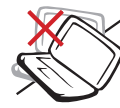

Stellen Sie das Gerät nicht auf unebene oder instabile Arbeitsflächen. Wenn das Gehäuse beschädigt wurde, wenden Sie sich an den Kundendienst.

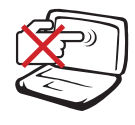

Üben Sie keinen Druck auf das Display aus, und berühren Sie es nicht. Legen Sie keine kleinen Gegenstände, die das Notebook zerkratzen oder in dessen Inneres gelangen könnten, in die Nähe des Geräts.

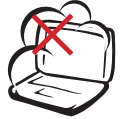

Setzen Sie das Gerät keiner schmutzigen oder staubigen Umgebung aus. Betreiben Sie das Gerät nicht bei einem Gasaustritt.

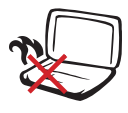

Platzieren Sie das Notebook nicht auf Ihrem Schoß oder einem anderen Körperteil, da vom Gerät abgegebene Wärme zu Beschwerden oder Verletzungen führen kann.

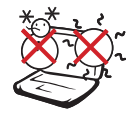

Richtige Umgebungstemparatur: Dieses Notebook sollte nur in Umgebungen mit einer Umgebungstemperatur von 5 °C (41 °F) bis 35 °C (95 °F) betrieben werden.

### 1. Vorstellung des Notebooks

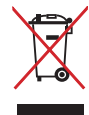

Entsorgen Sie das Notebook, die Akkugruppe oder Teile davon nicht im Hausmüll. Erkundigen Sie sich, welche Bestimmungen für die Entsorgung elektronischer Produkte bei Ihnen vor Ort gelten.

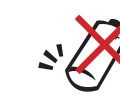

VORSICHT! Es besteht Explosionsgefahr, wenn die Akkugruppe nach dem Herausnehmen falsch eingesetzt wird. Ersetzen Sie die Akkugruppe nur durch den gleichen oder einen vom Hersteller empfohlenen gleichwertigen Typ.

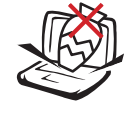

Stellen Sie keine Gegenstände auf die Oberfläche des Notebooks und lassen Sie keine Gegenstände darauf fallen.

Achten Sie darauf, dass keine fremden Gegenstände in das Innere des Notebooks gelangen.

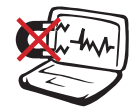

Setzen Sie das Notebook keinen starken magnetischen oder elektrischen Feldern aus.

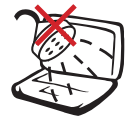

Setzen Sie das Gerät keinen Flüssigkeiten, keinem Regen oder keiner Feuchtigkeit aus bzw. verwenden Sie es nicht in deren Nähe. Verwenden Sie das Modem nicht während eines Gewitters.

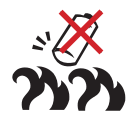

Akku-Sicherheitswarnungen: Werfen Sie den Akku nicht ins Feuer. Öffnen Sie den Akku nicht. Schließen Sie die Kontakte nicht kurz.

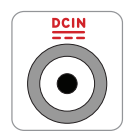

Eingangsleitung: Sehen Sie sich das Etikett mit der Nennleistung an der Unterseite des Notebooks an und vergewissern Sie sich, dass das Netzteil für die angegebene Leistung geeignet ist.

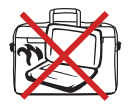

Tragen oder bedecken Sie das eingeschaltete Notebook nicht mit Materialien, welche die Luftzirkulation beeinträchtigen, wie z. B. eine Tragetasche.

# **Transporthinweise**

Zur Vorbereitung des Notebooks für den Transport schalten Sie ihn aus und trennen Sie ihn von allen externen Peripheriegeräten. So beugen Sie einer Beschädigung der Anschlüsse vor. Beim Ausschalten des Notebooks wird der Festplattenkopf automatisch geparkt, um zu verhindern, dass die Oberfläche der Festplatte beim Transport zerkratzt wird. Daher sollte das Notebook nicht in eingeschaltetem Zustand transportiert werden. Klappen Sie das Display herunter und stellen Sie sicher, dass es eingerastet ist, um Tastatur und Displays zu schützen.

**WICHTIG! Die Oberfläche des Notebooks kann schnell matt werden, wenn nicht sorgfältig damit umgegangen wird. Achten Sie darauf, dass die Oberfl äche des Notebooks nicht abgerieben oder zerkratzt wird.**

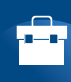

#### Schützen des Notebooks

Kaufen Sie eine Tragetasche, um das Notebook vor Schmutz, Wasser, Erschütterungen und Kratzern zu schützen.

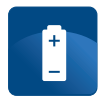

#### Aufl aden der Akkus

Wenn Sie das Notebook mit Akku betreiben möchten, achten Sie darauf, die Akkugruppe und optionalen Akkugruppen vollständig zu laden, bevor Sie auf längere Reisen gehen. Denken Sie daran, dass das Netzteil die Akkugruppe auflädt, während es an den Computer und eine Stromquelle angeschlossen ist. Berücksichtigen Sie, dass das Aufladen der Akkugruppe mehr Zeit beansprucht, während das Notebook verwendet wird.

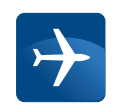

#### Hinweise für Flugreisen

Erkundigen Sie sich bei Ihrer Fluglinie, wenn Sie das Notebook im Flugzeug verwenden möchten. Bei den meisten Fluglinien ist die Nutzung elektronischer Geräte nur beschränkt gestattet. Die meisten Fluglinien erlauben die Verwendung elektro-

## 1. Vorstellung des Notebooks

nischer Geräte nur während des Flugs und nicht während des Starts und der Landung.

**WICHTIG! An den Flughäfen gibt es drei wesentliche Geräte für die Sicherstellung der Flugsicherheit: Röntgengeräte (mit denen Gegenstände auf dem Fließband untersucht werden), Magnetdetektoren (mit denen Personen beim Durchlaufen des Sicherheits-Checks untersucht werden) und Magnetstäbe (in der Hand gehaltene Geräte zur Überprüfung von Personen oder einzelner Gegenstände). Sie können das Notebook und Disketten durch die Röntgengeräte am Flughafen laufen lassen. Es wird jedoch empfohlen, das Notebook oder die Disketten nicht den Magnetdetektoren oder Magnetstäben des Flughafens auszusetzen.**

÷

# **Vorbereitung des Notebooks**

Hierbei handelt es such um eine Kurzanleitung für die Nutzung des Notebooks. Detaillierte Informationen zur Verwendung des Notebooks finden Sie später im Benutzerhandbuch.

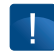

**WICHTIG! Einige Modelle können über Displays verfügen, die sich nicht bis zu einem Winkel von 180° öffnen lassen. Versuchen Sie nicht, das Display weiter als vorgesehen zu öffnen, da das Gerät dadurch beschädigt werden kann**

# **1. Akkugruppe einsetzen**

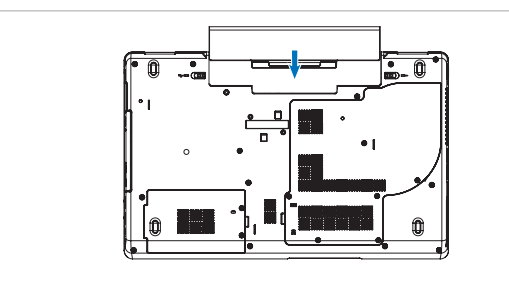

# **2. AC-Netzteil anschließen**

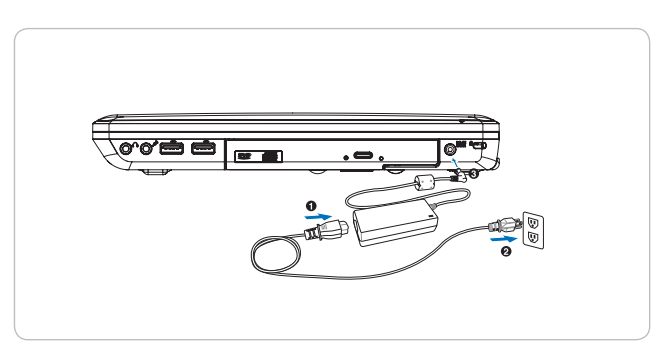

## 1. Vorstellung des Notebooks

# **3. Display aufklappen**

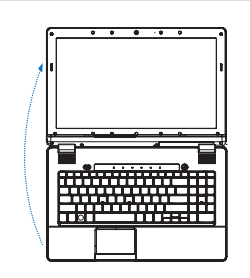

**WICHTIG! Drücken Sie beim Öffnen das Display nicht bis auf den Tisch hinunter, andernfalls können die Scharniere brechen! Heben Sie das Notebook nie am Display hoch!**

# **4. Notebook einschalten**

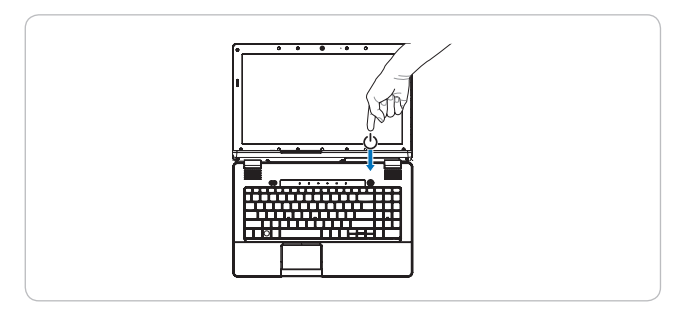

Mit dem Ein/Aus-Schalter kann das Notebook ein- und ausgeschaltet, in den Energiesparmodus bzw. in den Ruhezustand versetzt werden. Die tatsächlichen Funktionen des Ein/Aus-Schalters können unter Windows Systemsteuerung > Energieoptionen > Systemeinstellungen eingestellt werden.

÷

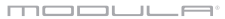

13

# **2. Beschreibung der Teile**

Grundansichten des Notebooks

## 2. Beschreibung der Teile

# **Oberseite**

Betrachten Sie die Abbildung unten, um sich mit den Komponenten an dieser Seite des Notebook vertraut zu machen.

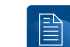

 $\blacksquare$ 

**HINWEIS: Das Tastatur-Layout ist je nach Land unterschiedlich.**

**WICHTIG! Einige Modelle können über Displays verfügen, die sich nicht bis zu einem Winkel von 180 ° öffnen lassen. Versuchen Sie nicht, das Display weiter als vorgesehen zu öffnen, da das Gerät dadurch beschädigt werden kann.**

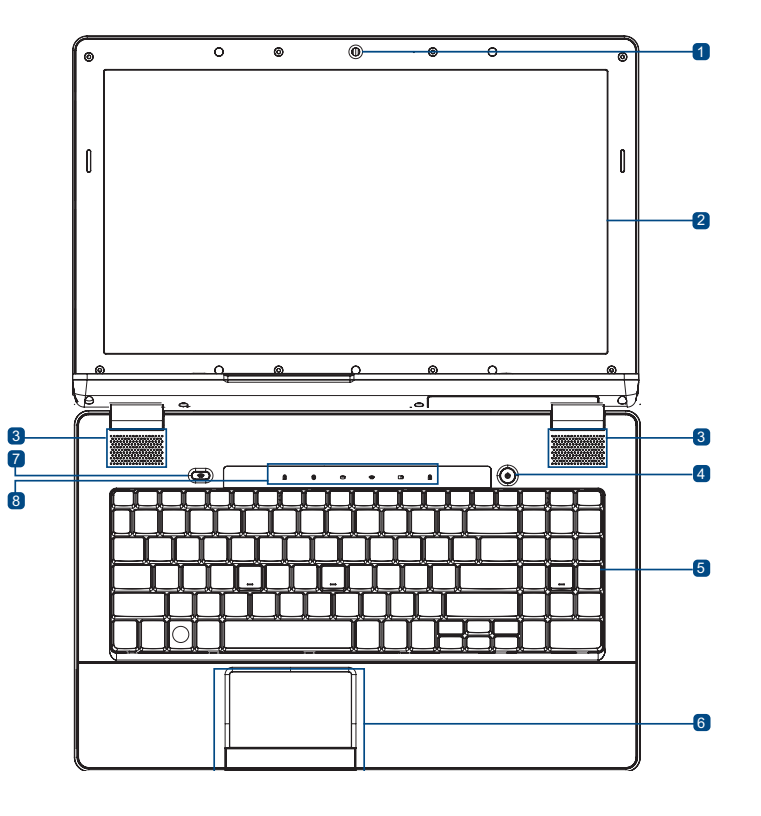

#### 15

#### **O** Kamera

Mit der integrierten Kamera können Sie Fotos machen oder Videos aufzeichnen. Sie kann für Videokonferenzen und andere interaktive Anwendungen eingesetzt werden.

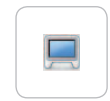

 $\circledcirc$ 

#### **2** Display

Das Notebook verfügt über ein flaches Ultra-Clear Display, das eine hervorragende Auflösung bietet, wie man sie von Desktop-Bildschirmen her kennt. Es treten keine schädliche Strahlungen oder Flackern auf, wodurch die Augen weniger belastet werden. Verwenden Sie ein weiches Tuch ohne chemische Reinigungsmittel (ggf. einfach reines Wasser), um das Display zu reinigen.

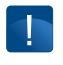

ৰা

#### **WARNUNG: Das Display ist zerbrechlich. Biegen Sie das Display nicht, und üben Sie keinen Druck auf das Display aus.**

#### **8** Lautsprecher

Dank des integrierten Stereo-Lautsprechersystems können Sie Ton ohne zusätzliche Geräte hören. Das Multimedia-Sound-System verfügt über einen integrierten digitalen Tonregler, der einen vollen, schwingenden Klang produziert (das Ergebnis kann durch externe Stereokopfhörer oder -laut sprecher verbessert werden). Die Audiofunkti onen werden über eine Software gesteuert.<br>4 Fin/Aus-Schalter

Mit dem Ein/Aus-Schalter kann das Notebook ein- und ausgeschaltet, in den Energiesparmodus bzw. in den Ruhezustand versetzt werden. Die tatsächlichen Funktionen des Ein/Aus-Schalters können in der Windows-Systemsteuerung unter "Energieoptionen" eingestellt werden.<br>**G** Tastatur

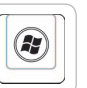

Die Tastatur verfügt über Tasten mit einem ange nehmen Anschlag (Tiefe, bis zu der die Tasten ge drückt werden können) und bietet eine Handauflage für beide Hände. Die Tastatur verfügt über eine Windows-Funktionstaste, die ein einfaches Navi gieren im Windows-Betriebssystem ermöglicht.

#### 2. Beschreibung der Teile

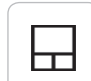

A

### **6** Touchpad und Tasten

Das Touchpad mit Tasten ist ein Zeigegerät, das die gleichen Funktionen wie eine Desktop-Maus bietet. Es steht eine softwaregesteuerte Scrollfunktion zur Verfügung, nachdem diese im mitgelieferten Touchpad-Dienstprogramm eingerichtet wurde. Hiermit lässt sich leicht in Windows oder im Internet navigieren.

## **Z** Schalter für Funkverbindung

Mit diesem Schalter können Sie die Verbindung des Notebooks auf Funk umschalten. In Abschnitt 3 erhalten Sie weitere Informationen zu den Schaltern.

## **8** Statusanzeigen

Die Statusanzeigen stellen die verschiedenen Hardware-/Softwarezustände dar. In Abschnitt 3 erhalten Sie weitere Informationen zur Anzeige.

# **Rechte Seite**

Betrachten Sie die Abbildung unten, um sich mit den Komponenten an dieser Seite des Notebooks vertraut zu machen.

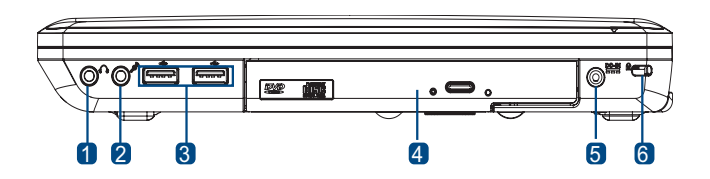

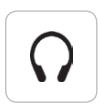

# **O** Kopfhörerausgang

Der Stereo-Kopfhörerausgang (3,5 mm) wird verwendet, um das Audio-Ausgangssignal des Notebooks auf den verstärkten Lautsprecher oder Kopfhörer zu übertragen. Wenn diese Buchse verwendet wird, werden die integrierten Lautsprecher automatisch deaktiviert.

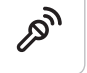

#### Eingangsbuchse für das Mikrofon

An die Mono-Mikrofonbuchse (3,5 mm) können ein externes Mikrofon oder Ausgangssignale von Audiogeräten angeschlossen werden.

17

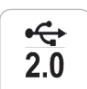

#### USB-Anschlüsse (2.0/1.1)

Die USB-Anschlüsse (Universal Serial Bus) sind mit USB 2.0- oder USB 1.1-Geräten kompatibel, wie z. B. Tastaturen, Zeigegeräte, Kameras, Festplattenlaufwerke, Drucker und Scanner, die in Reihe geschaltet sind mit bis zu 12 Mbit/sec (USB 1.1) und 480 Mbit/sec (USB 2.0). Über USB können mehrere Geräte gleichzeitig an einem einzigen Computer angeschlossen werden. Dabei liefern einige Peripheriegeräte zusätzliche Anschlussmöglichkeiten oder dienen als Hubs. USB unterstützt das Anschließen von Geräten während des Betriebs. So können die meisten Peripheriegeräte angeschlossen oder getrennt werden, ohne dass der Computer neu gestartet werden muss.

#### **4 Optisches Laufwerk**

Das Notebook gibt es in verschiedenen Ausführungen mit unterschiedlichen optischen Laufwerken. Das optische Laufwerk des Notebooks kann Compact Discs (CDs) und/oder Digital Versatile Discs (DVDs) lesen. Außerdem kann es über Funktionen zum Beschreiben (R) und Wiederbeschreiben (RW) von Medien verfügen. Weitere Informationen finden Sie in der technischen Spezifikation des jeweiligen Modells.

**DCIN** ₩

骨

# Leistungsaufnahme (DC)

Das mitgelieferte Netzteil wandelt Wechselstrom in Gleichstrom um und ist für diese Anschlussbuchse ausgelegt. Über diese Buchse eingespeister Strom versorgt das Notebook mit Energie und lädt die integrierte Akkugruppe. Verwenden Sie immer das mitgelieferte Netzteil, um einer Beschädigung des Notebooks und der Akkugruppe vorzubeugen.

#### **HINWEIS: Das Netzteil kann sich beim Betrieb stark erwärmen. Achten Sie darauf, das Netzteil nicht abzudecken, und halten Sie es von Ihrem Körper fern.**

#### 2. Beschreibung der Teile

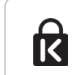

## Anschluss für das Kensington®-Schloss

Der Anschluss für das Kensington®-Schloss ermöglicht Ihnen, das Notebook mithilfe Kensington® kompatibler Sicherheitsprodukte für das Notebook zu sichern. Diese Sicherheitsprodukte umfassen in der Regel ein Metallkabel und -schloss, wodurch ein Entfernen des Notebooks von einem festen Objekt verhindert wird. Manche beinhalten auch einen Bewegungsmelder, der einen Alarmton ausgibt, wenn das Gerät bewegt wird.

# **Linke Seite**

Betrachten Sie die Abbildung unten, um sich mit den Komponenten an dieser Seite des Notebooks vertraut zu machen.

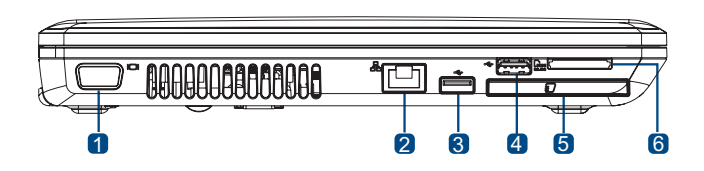

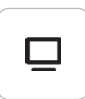

#### **Monitorausgang**

An den 15-poligen D-Sub-Monitoranschluss kann ein Standard-VGA-Gerät angeschlossen werden, wie z. B. ein Monitor oder Projektor. So kann das Bild auf einem größeren externen Display angezeigt werden.

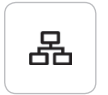

#### Netzwerk-Anschluss (LAN)

Der achtpolige RJ-45-Netzwerkanschluss ist größer als der RJ-11-Modemanschluss und unterstützt ein Standard-Ethernetkabel für die Verbindung mit dem lokalen Netzwerk. Der integrierte Anschluss erlaubt eine bequeme Nutzung, ohne das zusätzliche Adapter erforderlich sind.

#### $-$  USB-Anschluss (2.0/1.1)

Der USB-Anschluss (Universal Serial Bus) ist mit USB 2.0- oder USB 1.1-Geräten kompatibel, wie z. B. Tastaturen, Zeigegeräte, Kameras, Festplattenlaufwerke, Drucker und Scanner, die in Reihe geschaltet sind mit bis zu 12 Mbit/sec (USB 1.1) und 480 Mbit/sec (USB 2.0). Über USB können mehrere Geräte gleichzeitig an einem einzigen Computer angeschlossen werden. Dabei liefern einige Peripheriegeräte zusätzliche Anschlussmöglichkeiten oder dienen als Hubs. USB unterstützt das Anschließen von Geräten während des Betriebs. So können die meisten Peripheriegeräte angeschlossen oder getrennt werden, ohne dass der Computer neu gestartet werden muss.

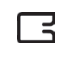

#### ExpressCard-Steckplatz

Es steht ein 26-poliger ExpressCard-Steckplatz zur Verfügung, der eine ExpressCard/34 mm oder eine ExpressCard/54 mm-Erweiterungskarte unterstützt. Diese Schnittstelle ist schneller, da anstelle des langsameren Parallel Bus (der im PC-Kartensteckplatz verwendet wird) ein Serial Bus verwendet wird, der USB 2.0 und PCI Express unterstützt. (Nicht mit älteren PCMCIA-Karten kompatibel.)

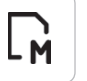

#### Flash-Speicherkartenlesegerät

Dieses Notebook verfügt über ein integriertes High-Speed-Speicherkartenlesegerät, das viele Flash-Speicherkarten lesen und beschreiben kann, die in Geräten wie Digitalkameras, MP3-Playern, Handys und PDAs verwendet werden.

19

 $\div$  $2.0$ 

## 2. Beschreibung der Teile

# **Unterseite**

Betrachten Sie die Abbildung unten, um sich mit den Komponenten an dieser Seite des Notebook vertraut zu machen.

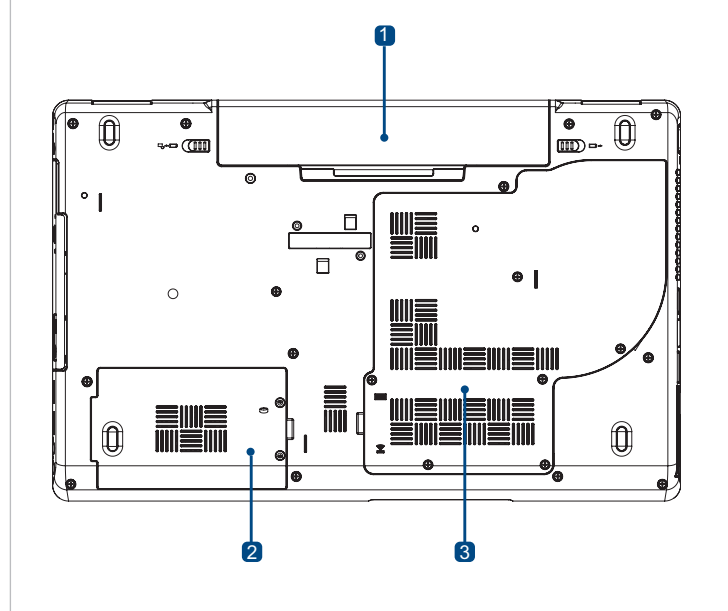

### **O** Akkugruppe

Die Akkugruppe wird automatisch geladen, wenn das Notebook an eine AC-Stromquelle angeschlossen ist. Sie versorgt das Notebook weiter mit Strom, wenn das AC-Netzteil nicht angeschlossen ist. So kann das Notebook eingeschaltet bleiben, während es vorübergehend umplatziert wird. Die Nutzungszeit des Akkus variiert je nach Art der Nutzung und Spezifikation des Notebooks. Die Akkugruppe darf nicht auseinander genommen werden und muss als eine Einheit erworben werden.

#### **2** Fach für das Festplattenlaufwerk

Das Festplattenlaufwerk ist in einem Fach befestigt. Das Festplattenlaufwerk (HDD) ist ein Speichergerät, das Daten permanent speichert. Die Daten werden auf einer Oberfläche in Form einer rotierenden. ferromagnetischen Scheibe gespeichert. Suchen Sie einen autorisierten Kundendienst oder Einzelhändler auf, um weitere Informationen über das Festplattenlaufwerk des Notebooks zu erhalten.

#### **8** Arbeitsspeicher-Steckplatz

Der Steckplatz für den Arbeitsspeicher enthält einen vorinstallierten Speicherriegel. Im Arbeitsspeicher (Random Access Memory, RAM) werden Betriebssystem, Anwendungsprogramme und aktuell verwendete Daten abgelegt, sodass schnell darauf zugegriffen werden kann. Suchen Sie einen autorisierten Kundendienst oder Einzelhändler auf, um weitere Informationen über den Speicher des Notebooks zu erhalten.

# **3. Erste Schritte**

Stromversorgung Spezielle Tastaturfunktionen Statusanzeigen

# **Stromversorgung**

# **Betrieb mit Wechselstrom**

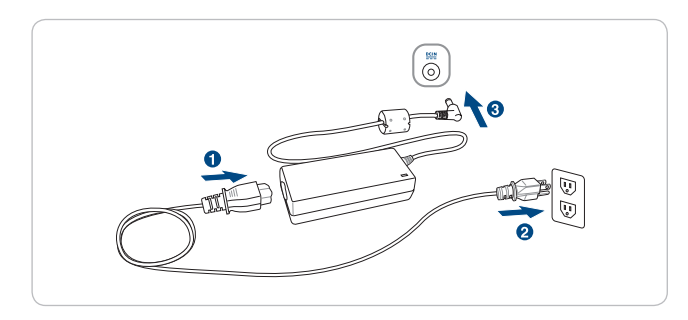

Die Stromversorgung des Notebooks erfolgt über zwei Komponenten, das Netzteil und den Akku. Das Netzteil wandelt Wechselstrom aus der Steckdose in Gleichstrom um, der vom Notebook benötigt wird. Das Notebook wird mit einem Universal-AC/ DC-Netzteil ausgeliefert. Das bedeutet, dass Sie das Netzkabel sowohl an 100 V – 120 V als auch an 220 V – 240 V-Steckdosen anschließen können, ohne dass hierfür Schalter betätigt oder Leistungswandler verwendet werden müssen. In manchen Ländern benötigen Sie unter Umständen einen Adapter, um das mitgelieferte amerikanische Standard-Netzkabel an einen anderen Steckdosentyp anschließen zu können. Die meisten Hotels verfügen über Universalsteckdosen, die verschiedene Netzkabel und elektrische Spannungen unterstützen. Sie sollten sich immer an einen erfahrenen Reisenden wenden, um Informationen über Wechselstrom-Steckdosen des jeweiligen Landes zu erhalten, wenn Sie Netzteile in ein anderes Land mitbringen möchten.

#### **TIPP: Sie können für das Notebook einen Satz Reiseadapter erwerben, der Strom- und Modemadapter für die meisten Länder umfasst.**

Verbinden Sie das Netzkabel mit dem Wechselstrom/Gleichstrom-Konverter, und schließen Sie das Netzkabel an eine Steckdose an (vorzugsweise mit einem Überspannungsschutz). Schließen Sie dann den Gleichstromstecker an das Notebook an. Wenn Sie zuerst den Wechselstrom/Gleichstrom-Adapter an die Steckdose anschließen, können Sie die Steckdose und den Wechselstrom/ Gleichstrom-Wandler selbst auf Kompatibilitätsprobleme testen, bevor Sie den Gleichstromstecker an das Notebook anschließen. Die Stromanzeige am Adapter (falls vorhanden) leuchtet auf, wenn die Stromleistung innerhalb der akzeptablen Bereiche liegt.

 $\mathbf{\mathbf{1}}$ 

 $\mathbb{B}$ 

 $\boldsymbol{\mathcal{N}}$ 

24

#### **WICHTIG! Es können Schäden entstehen, wenn Sie einen anderen Adapter verwenden, um das Notebook mit Strom zu versorgen oder den Adapter des Notebooks verwenden, um andere elektrische Geräte mit Strom zu versorgen. Bei Rauchentwicklung, Brandgeruch oder extremer Hitze vom Wechselstrom/Gleichstromadapter kontaktieren Sie den Kundendienst. Wenden Sie sich auch an den Kundendienst, wenn Sie annehmen, dass der Wechselstrom/Gleichstrom-Adapter defekt ist. Wenn Sie einen defekten Wechselstrom/Gleichstrom-Adapter einsetzen, können Sie sowohl die Akkugruppe(n) als auch das Notebook beschädigen.**

**HINWEIS: Dieses Notebook wird je nach Land mit einem 2- oder 3-poligen Stecker geliefert. Wenn Sie einen 3-poligen Stecker erhalten haben, müssen Sie eine geerdete Steckdose verwenden oder einen ordnungsgemäß geerdeten Adapter verwenden, um einen sicheren Betrieb des Notebooks zu gewährleisten.**

**WARNUNG! DAS NETZTEIL KANN SICH BEI DER VERWENDUNG ERWÄRMEN ODER ERHITZEN. ACHTEN SIE DARAUF, DASS DAS NETZTEIL GUT BELÜFTET UND NICHT BEDECKT IST, UND HALTEN SIE ES VON IHREM KÖRPER FERN.**

# **Akkubetrieb**

Das Notebook kann mit einer herausnehmbaren Akkugruppe verwendet werden. Bei der Akkugruppe handelt es sich um einen Satz Akkuzellen, die zusammen in einem Gehäuse untergebracht sind. Eine voll aufgeladene Akkugruppe liefert mehrere Stunden Strom. Die Akkuleistung lässt sich erweitern, indem Energieschema-Funktionen verwendet werden, auf die über das BIOS-Setup zugegriffen werden kann. Darüber hinaus können zusätzliche Akkugruppen verwendet werden, die Sie über einen Notebook-Einzelhändler separat beziehen können.

# **Einsetzen und Herausnehmen der Akkugruppe**

Die Akkugruppe kann im Notebook bereits eingesetzt sein oder nicht. Wenn die Akkugruppe noch nicht eingesetzt ist, gehen Sie wie folgt vor:

#### **WICHTIG! Nehmen Sie die Akkugruppe niemals heraus, während das Notebook eingeschaltet ist, da dies zu einem Datenverlust führen kann.**

25

So setzen Sie die Akkugruppe ein:

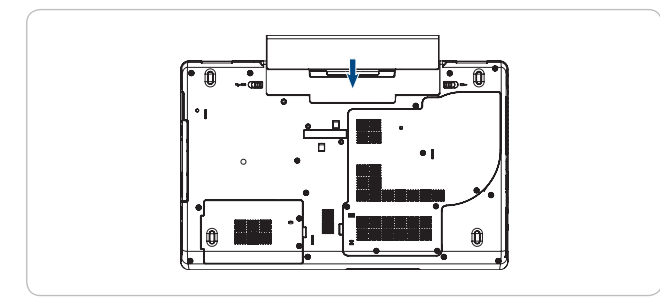

So nehmen Sie die Akkugruppe heraus:

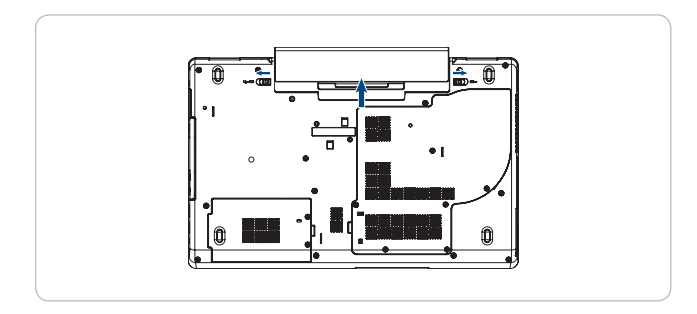

**WICHTIG! Verwenden Sie nur mit dem Notebook mitgelieferte Akkugruppen und Netzteile oder solche, die vom Hersteller oder Einzelhändler speziell für die Verwendung mit diesem Modell empfohlen werden. Andernfalls kann das Notebook beschädigt werden.**

# **Akkupflege**

Die Akkugruppe des Notebooks lässt sich wie alle anderen wiederaufladbaren Batterien nur begrenzt oft wieder aufladen. Die Nutzungsdauer der Akkugruppe hängt von der Umgebungstemperatur, Luftfeuchtigkeit und davon ab, wie Sie das Notebook einsetzen. Der Akku sollte idealerweise in einem Temperaturbereich zwischen 5 °C und 35 °C (41 °F und 95 °F) eingesetzt werden. Außerdem sollten Sie berücksichtigen, dass die interne Temperatur des Notebooks höher als die Außentemperatur ist. Temperaturen über- oder unterhalb dieses Bereichs verkürzen die Lebensdauer des Akkus. Die Nutzungszeit der Akkugruppe nimmt im Laufe der Zeit ab, und Sie müssen schließlich eine neue Akkugruppe bei einem autorisierten Händler für dieses Notebook erwerben. Da die Akkus nur begrenzt haltbar sind, ist es nicht empfehlenswert, Extraakkus zu kaufen und einzulagern.

 $\cancel{N}$ 

■

**WARNUNG! Aus Sicherheitsgründen sollten Sie den Akku nicht ins Feuer werfen, die Kontakte nicht kurzschließen und den Akku nicht auseinander nehmen. Schalten Sie das Notebook aus und wenden Sie sich an einen autorisierten Kundendienst, wenn die Akkugruppe aufgrund eines Stoßes beschädigt wurde oder zu einem gestörten Betrieb führt.**

# **Einschalten des Notebooks**

Beim Einschalten des Notebooks wird auf dem Bildschirm eine Einschaltmeldung angezeigt. Sie können die Helligkeit des Bildschirms ggf. mithilfe der Hotkeys einstellen. Wenn Sie das BIOS-Setup aufrufen müssen, um die Systemkonfiguration einzustellen oder zu ändern, drücken Sie beim Booten [F2], um das BIOS-Setup aufzurufen. Wenn Sie im Begrüßungsbildschirm auf die [Tab]-Taste drücken, werden Standard-Boot-Informationen wie z. B. die BIOS-Version angezeigt. Drücken Sie [ESC]. Daraufhin wird ein Boot-Menü angezeigt, über das Sie einstellen können, von welchen verfügbaren Laufwerken gebootet werden soll.

> **HINWEIS: Vor dem Booten blinkt das Display, wenn das Gerät eingeschaltet wird. Dies ist ein Teil der Testroutine des Notebooks und kein Problem mit dem Display.**

**WICHTIG! Zum Schutz der Festplatte sollten Sie nach dem Ausschalten des Notebooks immer mindestens 5 Sekunden warten, bevor Sie es wieder einschalten.**

**WARNUNG! Tragen oder bedecken Sie das eingeschaltete Notebook nicht mit Materialien, welche die Luftzirkulation beeinträchtigen, wie z. B. eine Tragetasche.**

# **Der Power-On Self Test (POST)**

Wenn Sie das Notebook einschalten, durchläuft es zunächst eine Reihe von softwaregesteuerten Diagnosetests, den so genannten Power-On Self Test (POST). Die Software, welche den POST steuert, ist als fester Teil der Notebook-Architektur installiert. Der POST enthält einen Datensatz mit der Hardwarekonfiguration des Notebooks. Dieser wird für die diagnostische Überprüfung des Systems verwendet. Der Datensatz wird mithilfe des BIOS-Setup-Programms erstellt. Wenn der POST Abweichungen zwischen dem Datensatz und der vorhandenen Hardware feststellt, wird auf dem Bildschirm eine Meldung angezeigt. Diese fordert Sie auf, den Konflikt zu beheben, indem Sie das BIOS-Setup aufrufen. In den meisten Fällen sollte der Datensatz korrekt sein, wenn Sie das Notebook erhalten. Nach

Modula 15 Zoll

Modula 15 Zoll

Beendigung des Tests wird möglicherweise eine Meldung angezeigt, die besagt, dass kein Betriebssystem gefunden wurde ("No operating system found"), wenn auf der Festplatte kein Betriebssystem vorinstalliert war. Dies weist darauf hin, dass die Festplatte korrekt erkannt wurde und für die Installation eines neuen Betriebssystems bereit ist.

# **System zur Selbstüberwachung, Analyse und Statusmeldung (Self-Monitoring, Analysis, and Reporting Technology, SMART)**

SMART (System zur Selbstüberwachung, Analyse und Statusmeldung) überprüft während des POST das Festplattenlaufwerk und gibt eine Warnmeldung aus, wenn das Festplattenlaufwerk gewartet werden muss. Wenn während des Boot-Vorgangs eine kritische Warnung zum Festplattenlaufwerk ausgegeben wird, fertigen Sie sofort eine Sicherung Ihrer Daten an und führen das Programm zur Festplattenüberprüfung von Windows aus. Gehen Sie wie folgt vor, um das Programm zur Festplattenüberprüfung von Windows auszuführen: Klicken Sie auf "Start", wählen Sie "Arbeitsplatz", klicken Sie mit der rechten Maustaste auf ein Festplattenlaufwerk-Symbol, wählen Sie

"Eigenschaften", klicken Sie auf die Registerkarte "Extras", klicken Sie auf "Jetzt prüfen" und auf "Starten". Sie können für eine effektivere Untersuchung und Reparatur auch auf "Fehlerhafte Sektoren suchen/ wiederherstellen" klicken; der Prozess dauert dann allerdings etwas länger.

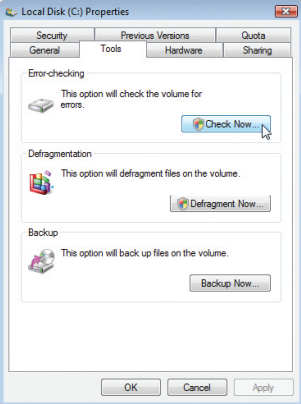

**WICHTIG! Wenn nach Ausführung der Festplattenüberprüfung weiterhin Warnungen beim Booten ausgegeben werden, sollten Sie Ihr Notebook warten lassen. Wenn Sie es weiterhin nutzen, können Datenverluste auftreten.**

# 3. Erste Schritte

# **Überprüfen der Akkuleistung**

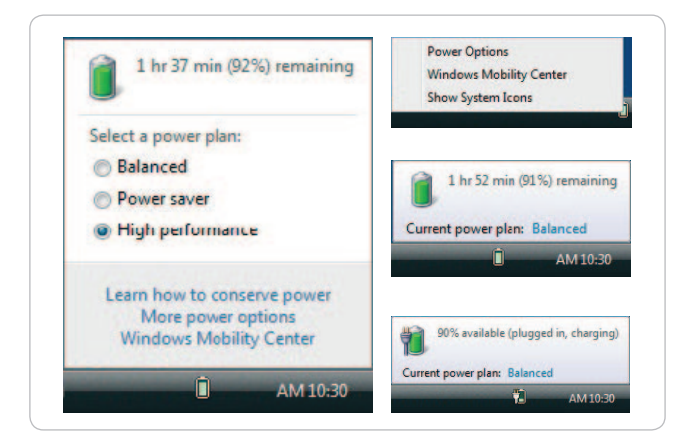

Das Akkusystem implementiert den Smart-Akku-Standard in der Windows-Umgebung. Dieser erlaubt eine genaue Meldung der verbleibenden Ladung des Akkus. Wenn die Akkugruppe voll aufgeladen ist, kann das Notebook einige Stunden mit Strom versorgt werden. Wie viele Stunden dies tatsächlich sind, hängt davon ab, wie Sie die Energiesparfunktionen nutzen und wie Sie üblicherweise arbeiten sowie von der CPU, der Arbeitsspeichergröße und der Größe des Displays.

**HINWEIS: Es wird eine Warnmeldung angezeigt, wenn der Akku nur noch gering geladen ist. Wenn Sie die Warnmeldungen über den geringen Ladestatus des Akkus ignorieren, wechselt das Notebook schließlich in den Ruhezustand (der Windows-Standard nutzt STR).**

**WARNUNG! Suspend-to-RAM (STR) hält nicht lange an, wenn der Akku nicht mehr geladen ist. Suspend-to-Disk (STD) ist nicht mit dem Ausschalten des Notebooks gleichzusetzen. STD benötigt eine geringe Menge an Strom und schlägt fehl, wenn kein Strom mehr zur Verfügung steht, weil z. B. der Akku vollständig entladen ist und kein Netzkabel angeschlossen ist (z. B. wenn sowohl das Netzkabel gezogen als auch die Akkugruppe herausgenommen wurde).**

# **Aufl aden der Akkugruppe**

ÐI

Bevor Sie das Notebook unterwegs nutzen können, müssen Sie die Akkugruppe aufladen. Mit dem Aufladen der Akkugruppe wird begonnen, sobald das Notebook über das Netzkabel an eine externe Stromquelle angeschlossen ist. Laden Sie die Akkugruppe vollständig auf, bevor Sie das Notebook zum ersten Mal verwenden. Eine neue Akkugruppe muss vollständig aufgeladen werden, bevor das Notebook von der externen Strom-

Modula 15 Zoll Modula 15 Zoll

29

quelle getrennt wird. Das Aufladen des Akkus dauert einige Stunden, wenn das Notebook ausgeschaltet ist. Ist das Notebook eingeschaltet, dauert der Ladevorgang etwa doppelt so lange. Die Akku-Statusanzeige auf dem Notebook schaltet sich aus, wenn die Akkugruppe vollständig aufgeladen ist.

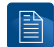

- **HINWEIS: Das Aufladen des Akkus wird unterbrochen, wenn die Temperatur zu hoch ist oder wenn die Akkuspannung zu hoch ist.**
- **WARNUNG! Lassen Sie die Akkugruppe nicht ungeladen. Die Akkugruppe entlädt sich im Laufe der Zeit. Auch wenn Sie die Akkugruppe nicht verwenden, muss sie weiterhin alle drei Monate aufgeladen werden, um die Erholkapazität zu erweitern. Andernfalls kann sie künftig womöglich nicht mehr voll aufgeladen werden.**

# **Energieoptionen**

Mit dem Ein/Aus-Schalter kann das Notebook ein- oder ausgeschaltet bzw. in den Energiesparmodus oder Ruhezustand versetzt werden. Die tatsächlichen Funktionen des Ein/Aus-Schalters können in der Windows-Systemsteuerung unter "Energieoptionen" eingestellt werden.

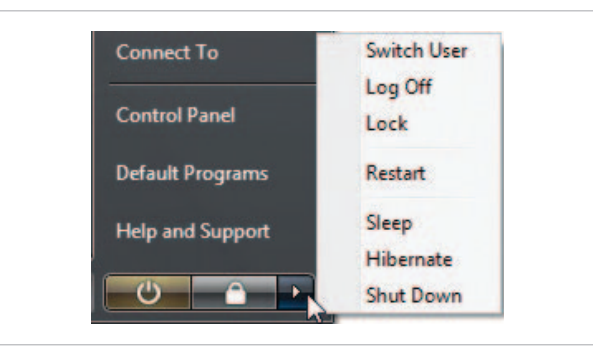

Weitere Optionen wie z. B. "Benutzer wechseln, Neu starten, Energie sparen oder Herunterfahren" stehen zur Verfügung, wenn Sie auf die Pfeilspitze neben dem Schlosssymbol klicken.

# **Neustart oder Warmstart**

Nachdem Sie Veränderungen am Betriebssystem vorgenommen haben, werden Sie womöglich zu einem Neustart des Systems aufgefordert. Manche Installationsprozesse zeigen ein Dialogfenster an, über das der Neustart gestartet wird. Wählen Sie "Neu starten", um das System manuell neu zu starten.

#### 3. Erste Schritte

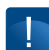

**WICHTIG! Zum Schutz der Festplatte sollten Sie nach Ausschalten des Notebooks immer mindestens 5 Sekunden warten, bevor Sie es wieder einschalten.**

# **Erzwungenes Ausschalten**

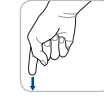

Wenn Ihr Betriebssystem nicht ordnungsgemäß beendet oder neu gestartet werden kann, können Sie das Ausschalten des Notebooks manuell erzwingen, indem Sie den Ein- und Ausschaltknopf mehrere Sekunden gedrückt halten.

**WICHTIG! Erzwingen Sie das Ausschalten nicht, während Daten geschrieben werden; andernfalls können Daten verloren gehen oder beschädigt werden.**

# **Energieschema-Einstellungen**

Das Notebook verfügt über eine Reihe automatischer oder einstellbarer Energiesparfunktionen. Diese können Sie verwenden, um die Lebensdauer des Akkus zu optimieren und die Gesamtbetriebskosten zu senken. Sie können einige dieser Funktionen über das Menü "Power" (Energie) im BIOS-Setup steuern. Die ACPI-Energieschema-Einstellungen erfolgen über das Betriebssystem. Die Energieschema-Funktionen sind dazu bestimmt, möglichst viel Strom zu sparen, in dem Komponenten so oft wie möglich in einen Energiesparmodus versetzt werden, auf Anforderung jedoch voll betriebsbereit sind.

# **Energie sparen und Ruhezustand**

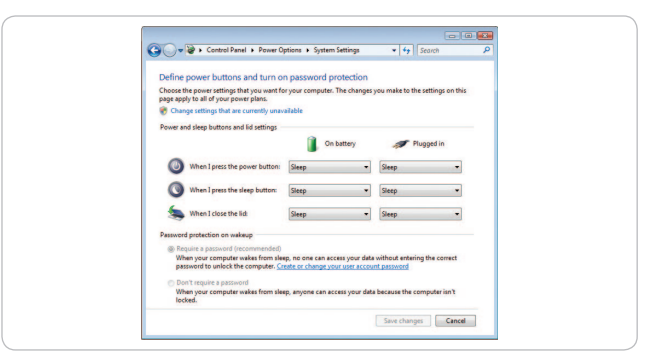

Die Energieschema-Einstellungen finden Sie unter "Windows > Systemsteuerung > Energieoptionen". In der Systemsteuerung können Sie "In den Energiesparmodus/Ruhezustand wechseln" oder "Computer herunterfahren" für das Schließen des Displays oder das Drücken des Ein/Aus-Schalters festlegen. "Energie sparen" und "Ruhezustand" sparen durch Ausschalten bestimmter Komponenten Strom, wenn das Notebook nicht verwendet wird. Wenn Sie Ihre Arbeit wieder aufnehmen, wird der letzte Status des Bildschirms wieder angezeigt, so als hätten Sie nicht zu arbeiten aufgehört (z. B. ein halb heruntergescrolltes Dokument oder eine zur Hälfte geschriebene E-Mail). Beim "Herunterfahren" werden alle Anwendungen geschlossen. Sie werden gefragt, ob Sie noch nicht gespeicherte Dokumente speichern möchten.

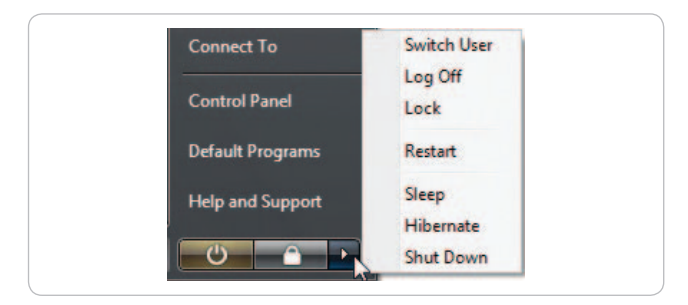

"Energie sparen" entspricht Suspend-to-RAM (STR). Bei Aktivierung dieser Funktion werden ihre aktuellen Daten und der Status im Arbeitsspeicher gespeichert, während viele Komponenten ausgeschaltet werden. Da der Arbeitsspeicher volatil ist, benötigt er Strom, um die Daten erhalten (aktualisieren) zu können. Klicken Sie auf "Start" und anschließend auf die Pfeilspitze neben dem Schlosssymbol, um diese Option anzuzeigen. Sie können auch auf das Tastenkürzel [Fn F1] verwenden, um diesen Modus zu aktivieren. Sie können diesen Modus wieder verlassen, in dem Sie eine beliebige Taste auf der Tastatur drücken – außer [Fn]. (HINWEIS: Die Stromanzeige blinkt in diesem Modus.)

Der Ruhemodus entspricht Suspend-to-Disk (STD). Dabei werden Ihre aktuellen Daten und der Status auf dem Festplattenlaufwerk gespeichert. Hierbei muss der Arbeitsspeicher nicht periodisch aktualisiert werden. Der Stromverbrauch wird stark reduziert, aber nicht ganz unterbrochen, da einige Weckkomponenten wie z. B. das LAN weiter mit Strom versorgt werden müssen. Im Ruhemodus kann mehr Energie gespart werden als im Energiesparmodus. Klicken Sie auf "Start" und dann auf die Pfeilspitze neben dem Schlosssymbol, um diese Option anzuzeigen. Durch Drücken des Ein/Aus-Schalters können Sie den Modus beenden. (HINWEIS: Die Stromanzeige ist in diesem Modus ausgeschaltet.)

## 3. Erste Schritte

# **Wärmeleistungsregelung**

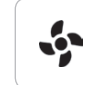

Es gibt drei Methoden zur Leistungsregelung, welche den Wärmestatus des Notebooks steuern. Diese Methoden können nicht vom Benutzer konfiguriert werden. Er sollte sie jedoch kennen, für den Fall, dass das Notebook in einen dieser Stati wechselt. Die folgenden Temperaturen stellen die Chassistemperatur dar (nicht die der CPU).

- » Der Lüfter schaltet sich für eine aktive Kühlung ein, wenn die Temperatur die sichere Obergrenze erreicht.
- » Die CPU verringert die Geschwindigkeit für eine passive Kühlung, wenn die Temperatur die sichere Obergrenze überschreitet.
- » Das System wird heruntergefahren, wenn die Kühlung kritisch wird, d. h. wenn die Temperatur die maximale sichere Obergrenze überschreitet.

# **Spezielle Tastaturfunktionen**

# **Farbige Hotkeys**

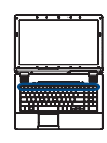

Im folgenden Abschnitt werden die farbigen Hotkeys erläutert, die sich auf der Tastatur des Notebooks befinden. Auf die farblich gekennzeichneten Befehle kann nur zugegriffen werden, indem zuerst die Funktionstaste und dann eine Taste mit einem farblich gekennzeichneten Befehl gedrückt wird.

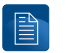

**HINWEIS: Die Position der Hotkeys kann je nach Modell variieren, die Funktionen bleiben jedoch gleich.**

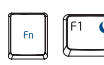

Mond-Symbol (F1): Versetzt das Notebook in den Ruhezustand (entweder Suspend-to-RAM oder Suspendto-Disk, je nachdem, welche Einstellungen in den Energieschema-Einstellungen vorgenommen wurden).

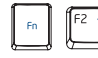

Signal-Symbol (F2): Nur bei Modellen mit WLAN-Funktion verfügbar. Schaltet die WLAN-Funktion mit einer Anzeige auf dem Bildschirm ein oder aus. Wurde die WLAN-Funktion aktiviert, leuchtet die entsprechende Anzeige für die Funkverbindung auf. Es müssen Einstellungen in der Windows-Software vorgenommen werden, um eine WLAN-Verbindung herstellen zu können.

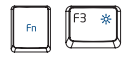

Offenes Sonnen-Symbol (F3): Hiermit kann die Helligkeit des Displays erhöht werden.

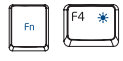

Geschlossenes Sonnen-Symbol (F4): Hiermit kann die Helligkeit des Displays verringert werden.

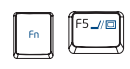

LCD/Monitor-Symbol (F5): Mit dieser Taste kann zwischen einer Anzeige auf dem LCD-Display des Notebooks und einem externen Monitor umgeschaltet werden. Notebook LCD -> Externer Monitor -> Beide. (Diese Funktion funktioniert nicht, wenn 256 Farben eingestellt sind; wählen Sie "High Color" in den Anzeigeeinstellungen.)

**HINWEIS: Sie müssen den externen Monitor vor dem Booten anschließen.**

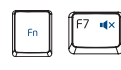

Lautsprecher aus-Symbol (F7): Mit dieser Taste können die Lautsprecher ein- oder ausgeschaltet werden (nur beim Betriebssystem Windows).

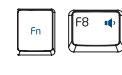

Lautsprecher leise-Symbol (F8): Mit dieser Taste kann die Lautstärke verringert werden (nur beim Betriebssystem Windows).

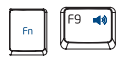

Lautsprecher laut-Symbol (F9): Mit dieser Taste kann die Lautstärke erhöht werden (nur beim Betriebssystem Windows).

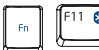

Bluetooth-Symbol (F11): Mit dieser Taste kann die interne Bluetooth-Funktion mit einer Anzeige auf dem Bildschirm ein- oder ausgeschaltet werden. Es müssen Einstellungen in der Windows-Software vorgenommen werden, um eine Bluetooth-Verbindung zu Bluetooth-Geräten herstellen zu können. (nur bei ausgewählten Modellen möglich)

僧

## 3. Erste Schritte

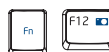

Kamera-Symbol (F12): Mit dieser Taste kann die integrierte Kamera ein- oder ausgeschaltet (aktiviert oder deaktiviert) werden. Durch Deaktivieren der Kamera können keine Bilder oder Videos aufgenommen und versehentlich übertragen werden.

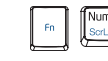

Rollen (Num Lk): Mit dieser Taste kann das Rollen ein- oder ausgeschaltet werden. So können Sie einen größeren Teil der Tastatur für die Zellennavigation verwenden.

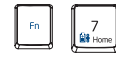

Akku-Symbol (Pos1): Mit dieser Taste wird das Intel-Konfigurationscenter ein- oder ausgeschaltet.

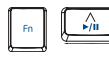

Wiedergabe/Pause-Symbol ( A ): Mit dieser Taste wird die Wiedergabe im Mediaplayer gestartet oder ausgesetzt.

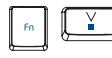

Stopp-Symbol ( v ): Stoppt die Wiedergabe im Mediaplayer.

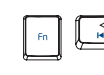

Zurückspulen-Symbol ( < ): Hiermit kann das Medium während der Wiedergabe ein Stück zurückgespult werden.

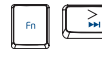

Schnelles Vorspulen-Symbol ( > ): Hiermit kann das Medium während der Wiedergabe schnell bzw. ein Stück vorgespult werden.

# **Microsoft Windows-Tasten**

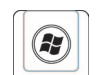

Auf der Tastatur sind zwei spezielle Windows-Tasten zu finden, die unten beschrieben werden.

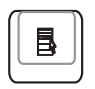

Die Taste mit dem Windows-Logo ruft das Start-Menü auf, das sich unten links auf dem Windows-Desktop befindet.

Mit der anderen Taste, dessen Symbol wie ein Windows-Menü mit einem kleinen Cursor aussieht, kann das Eigenschaften-Menü geöffnet werden. Es entspricht dem Drücken der rechten Maustaste beim Zeigen auf ein Windows-Objekt.

# **Schalter und Statusanzeigen**

# **Schalter**

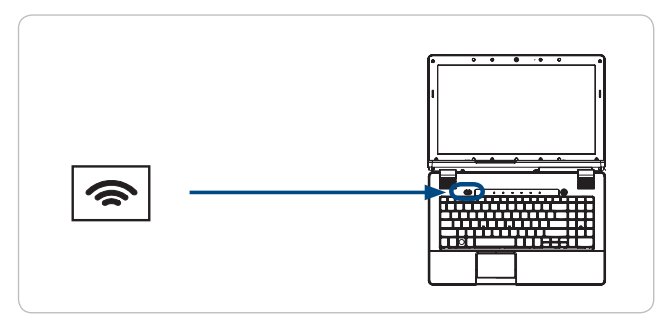

# **WLAN-Schalter**

Nur bei Modellen, die Funkverbindungen unterstützen: Schaltet die interne WLAN- oder Bluetooth-Funktion (bei ausgewählten Modellen) mit einer Anzeige auf dem Bildschirm ein oder aus. Ist sie aktiviert, leuchtet die entsprechende WLAN-Anzeige auf. Es müssen Einstellungen in der Windows-Software vorgenommen werden, um eine WLAN- oder Bluetooth-Verbindung herstellen zu können.

# **Statusanzeigen**

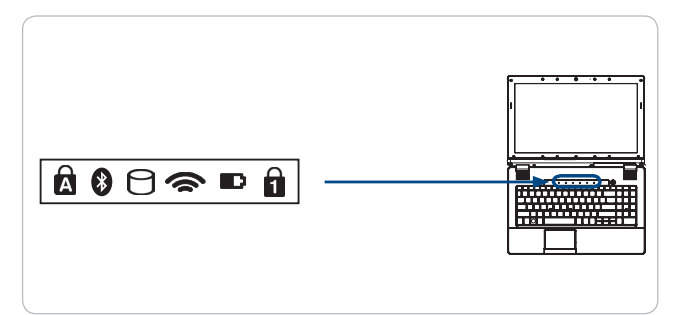

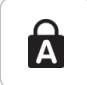

## Anzeige für die Feststelltaste

Wenn diese leuchtet, gibt dies an, dass die Feststelltaste [Caps Lock] aktiviert ist. Mit der Feststelltaste können Sie die Buchstaben auf der Tastatur in Großbuchstaben eingeben (z. B. A, B, C). Leuchtet die Anzeige für die Feststelltaste nicht, werden die eingegebenen Buchstaben klein geschrieben (z. B. a, b, c).

#### Bluetooth-Anzeige

Betrifft nur Modelle mit integrierter Bluetooth (BT)-Funktion. Diese Anzeige leuchtet auf, um anzuzeigen, dass die integrierte Bluetooth (BT)- Funktion des Notebooks aktiviert ist.

#### Anzeige zur Laufwerksaktivität

Zeigt an, dass das Notebook auf ein oder mehrere Speichergeräte wie z. B. die Festplatte zugreift. Die Anzeige blinkt proportional zur Zugriffszeit.

#### WLAN-Anzeige

Betrifft nur Modelle mit integrierter WLAN- oder Bluetooth-Funktion. Diese Anzeige leuchtet auf, wenn die integrierte WLAN- und/oder integrierte Bluetooth-Funktion aktiviert ist. (Es müssen Einstellungen in der Windows-Software vorgenommen werden.)

# n

### Akkuladezustands-Anzeige

Die Akkuladezustands-Anzeige zeigt den Status der Akkuleistung wie folgt an: EIN: Der Akku des Notebooks wird geladen, wenn das Notebook an eine Wechselstromquelle angeschlossen ist. AUS: Der Akku des Notebooks ist geladen oder völlig entladen. Blinkt: Die Akkuleistung beträgt weniger als 10 %, und das Notebook ist nicht an eine Wechselstromquelle angeschlossen.

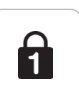

#### Ziffernblock-Anzeige

Wenn die Anzeige leuchtet, ist der Ziffernblock [Num Lk] aktiviert.

36

8

 $\widehat{\mathbb{R}}$ 

37

# **4. Gebrauch des Notebooks**

Zeigegerät Speichergeräte Verbindungen

# **Zeigegerät**

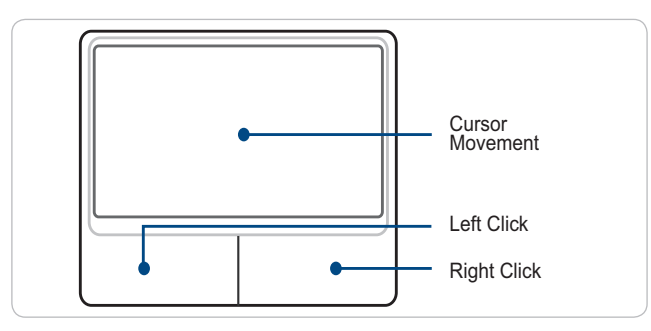

Das integrierte Touchpad-Zeigegerät des Notebooks ist voll kompatibel mit allen 2- und 3-Tasten-Mäusen und Scrollrad-Mäusen. Es handelt sich um ein elektrostatisches Touchpad ohne bewegliche Teile; deshalb können mechanische Fehler ausgeschlossen werden. Für die Zusammenarbeit mit manchen Anwendungen wird weiterhin ein Gerätetreiber benötigt.

> **WICHTIG! Verwenden Sie nur Ihre Finger, keine anderen Gegenstände, um das Touchpad zu bedienen, da diese Gegenstände die Oberfl äche des Touchpads beschädigen können.**

# **Verwendung des Touchpads**

Es genügt ein leichter Fingerdruck, um das Touchpad zu bedienen. Da das Touchpad auf Elektrostatik reagiert, dürfen darauf nur die Finger und keine Gegenstände verwendet werden. Die Hauptfunktion des Touchpads besteht darin, den Cursor auf dem Bildschirm zu bewegen oder auf dem Bildschirm angezeigte Objekte auszuwählen. Dies geschieht durch Verwenden der Fingerspitzen anstelle einer Standard-Desktopmaus. Die folgenden Abbildungen demonstrieren die richtige Verwendung des Touchpads.

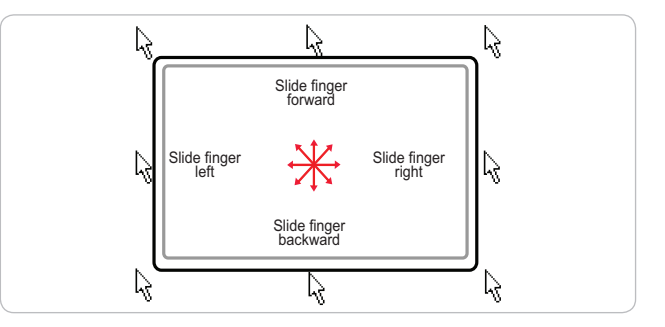

# 4. Gebrauch des Notebook

# **Cursor bewegen**

Platzieren Sie Ihren Finger in der Mitte des Touchpads und lassen Sie ihn in eine Richtung gleiten, um den Cursor zu bewegen.

# **Scrollen (bei ausgewählten Modellen)**

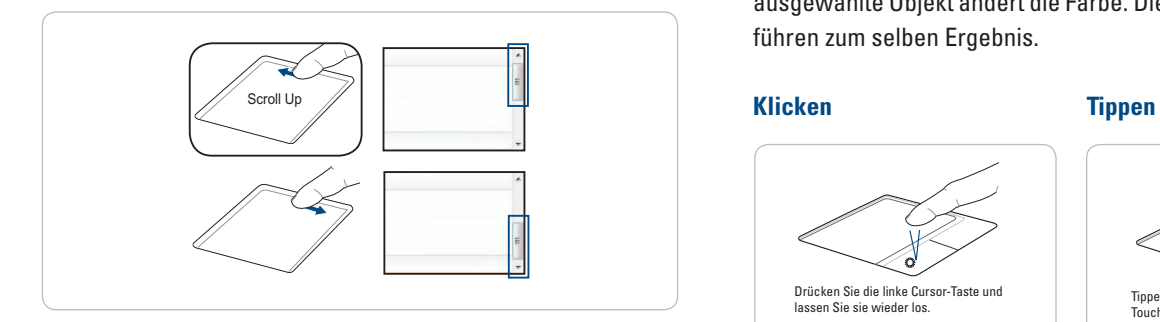

Lassen Sie Ihren Finger auf der rechten Seite nach oben oder unten gleiten, um in einem Fenster nach oben oder unten zu scrollen.

**HINWEIS: Es steht eine softwaregesteuerte Scrollfunktion zur Verfügung, nachdem diese im mitgelieferten Touchpad-Dienstprogramm eingerichtet wurde. Hiermit lässt sich leicht in Windows oder im Internet navigieren.**

# **Illustrationen zur Verwendung des Touchpads**

Klicken/Tippen – Bewegen Sie den Cursor auf ein Objekt, drücken Sie die linke Taste oder verwenden Sie Ihre Fingerspitze, um das Touchpad leicht zu berühren. Halten Sie Ihren Finger dabei auf dem Touchpad, bis das Objekt ausgewählt ist. Das ausgewählte Objekt ändert die Farbe. Die folgenden 2 Beispiele führen zum selben Ergebnis.

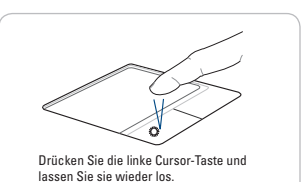

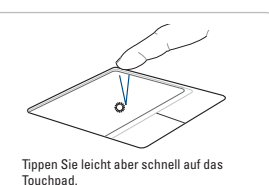

目

40

Doppelklicken/Doppeltippen – Die übliche Vorgehensweise zum Aufrufen eines Programms direkt über das ausgewählte Symbol. Bewegen Sie den Cursor über das Symbol des Programms, das Sie aufrufen möchten, und doppelklicken Sie mit der linken Taste oder tippen Sie zweimal schnell hintereinander auf das Touchpad. Das System öffnet das entsprechende Programm. Wenn der zeitliche Abstand zwischen den Klicks oder dem Tippen zu groß ist, wird der Vorgang nicht ausgeführt. Sie können die Geschwindigkeit für den Doppelklick in der Windows-Systemsteuerung unter "Maus" einstellen. Die folgenden 2 Beispiele führen zum selben Ergebnis.

Ziehen – Ziehen bedeutet, ein Objekt aufzunehmen und an der gewünschten Stelle auf dem Bildschirm wieder abzulegen. Bewegen Sie den Cursor über das ausgewählte Objekt. Bewegen Sie den Cursor dann bei gedrückter linker Taste an die gewünschte Stelle, und lassen Sie die Taste wieder los. Sie können auch auf das Objekt doppelklicken und es festhalten, während Sie das Objekt mit der Fingerspitze an die gewünschte Stelle ziehen. Die folgenden Illustrationen ergeben dasselbe Ergebnis.

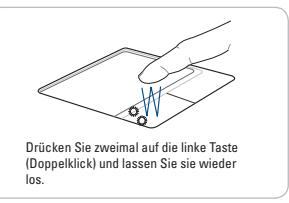

#### **Doppelklicken Doppeltippen**

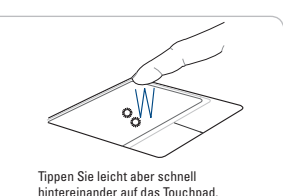

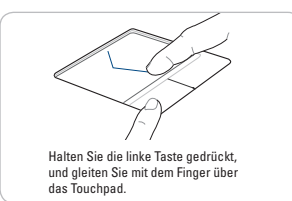

#### **Ziehen Ziehen-Tippen**

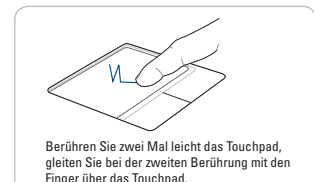

## 4. Gebrauch des Notebook

# **Pflege des Touchpads**

Das Touchpad reagiert auf Druck. Wenn es nicht richtig gepflegt wird, kann es leicht beschädigt werden. Beachten Sie die folgenden Vorsichtsmaßnahmen.

- » Stellen Sie sicher, dass das Touchpad nicht mit Schmutz, Flüssigkeiten oder Fetten in Berührung kommt.
- » Berühren Sie das Touchpad nicht, wenn Ihre Finger schmutzig oder nass sind.
- » Stellen Sie keine schweren Gegenstände auf das Touchpad oder die Touchpad-Tasten.
- » Zerkratzen Sie das Touchpad nicht mit Ihren Fingernägeln oder anderen harten Gegenständen.
- **HINWEIS: Das Touchpad reagiert auf Bewegungen und nicht auf Kraft.**   $\mathbb{B}$ Es ist nicht notwendig, zu fest auf die Oberfläche zu tippen. Durch zu festes Tippen kann die Empfindlichkeit des Touchpads nicht gestei**gert werden. Das Touchpad reagiert am besten auf leichten Druck.**

# **Automatische Touchpad-Deaktivierung**

Windows kann das Touchpad des Notebooks automatisch deaktivieren, wenn eine externe USB-Maus angeschlossen wird. Diese Funktion ist normalerweise deaktiviert. Wählen Sie zum Aktivieren dieser Funktion die entsprechende Option in der Windows-Systemsteuerung unter Mauseigenschaften > Geräteeinstellungen (oder USB-Maus-Verbindung).

Modula 15 Zoll

Modula 15 Zoll

#### **Carl H** + Control Panel +  $-141$ **System and Maintenance** 92 **Liser Accounts and Famil**  $\bullet$ **lafety** sonalization ance desiton back ize color and and laters Clock, Language, and Set up file sharing and Sound 5 œ ð ū rogram **Wählen Sie diese Option, um diese Funktion zu aktivieren.**

#### **Startseite der Systemsteuerung**

## **Systemsteuerung – Klassische Ansicht**

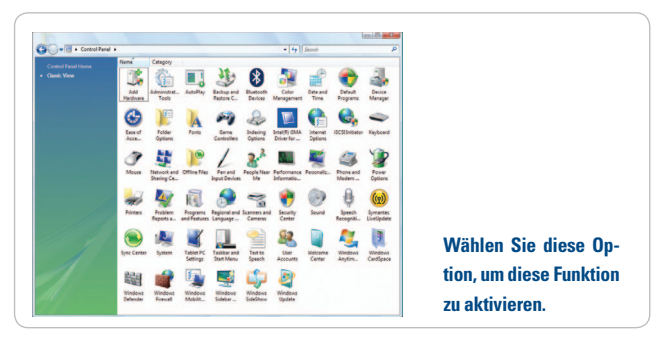

## **Modelle mit Synaptics-Touchpad**

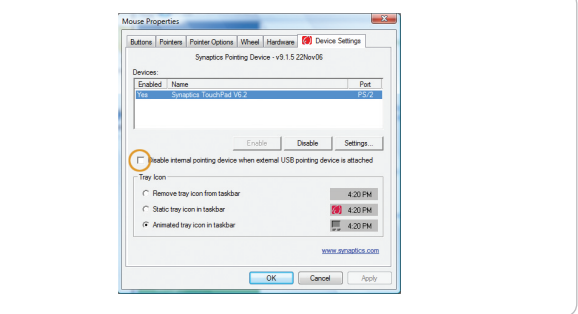

### **Modelle mit ALPS-Touchpad**

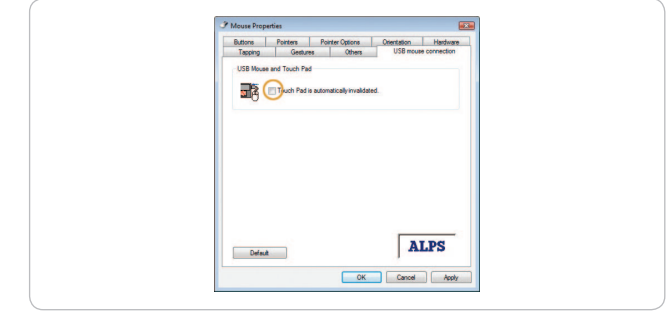

# 4. Gebrauch des Notebook

# **Speichergeräte**

Speichergeräte erlauben dem Notebook, Dokumente, Bilder und andere Dateien auf verschiedenen Speichergeräten zu lesen oder zu schreiben. Dieses Notebook verfügt über folgende Speichergeräte:

- » Festplattenlaufwerk
- » Arbeitsspeicher (RAM)
- » Optisches Laufwerk
- » Flash-Speicherkartenlesegerät
- » ExpressCard

# **Festplattenlaufwerk**

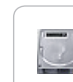

÷

Festplattenlaufwerke haben eine höhere Kapazität und arbeiten mit höherer Geschwindigkeit als Diskettenlaufwerke und optische Laufwerke. Das Notebook verfügt über ein auswechselbares Festplattenlaufwerk. Die aktuellen Festplattenlaufwerke unterstützen S.M.A.R.T. (Self Monitoring and Reporting Technology, System zur Selbstüberwachung, Analyse und Statusmeldung), sodass Festplattenfehler oder mögliche Ausfälle vor ihrem Auftreten erkannt werden können.

**WICHTIG! Ein unsachgemäßer Umgang mit dem Notebook kann zur Beschädigung des Festplattenlaufwerks führen. Gehen Sie mit dem Notebook vorsichtig um und halten Sie**  es von statischer Aufladung fern und setzen Sie es keinen **starken Vibrationen oder Stößen aus. Das Festplattenlauf**werk ist die empfindlichste Komponente des Geräts und **geht als erste oder einzige Komponente bei einem Fall zu Schaden.**

## **Arbeitsspeicher (RAM)**

Der Arbeitsspeicher (Random Access Memory, RAM) ist die Komponente im Computer, in der das Betriebssystem, die Anwendungsprogramme und die derzeit verwendeten Daten gespeichert werden, sodass der Prozessor des Computers schnell darauf zugreifen kann. Beim Hochfahren erkennt das BIOS automatisch die vorhandene Menge Arbeitsspeicher im System und konfiguriert während des POST (Power-On-Self-Test)-Prozesses den CMOS entsprechend.

# **Optisches Laufwerk**

#### **Einlegen einer optischen Disc**

1. Wenn das Notebook eingeschaltet ist, drücken Sie die Auswurftaste. Daraufhin wird die Lade des Laufwerks zum Teil herausgefahren.

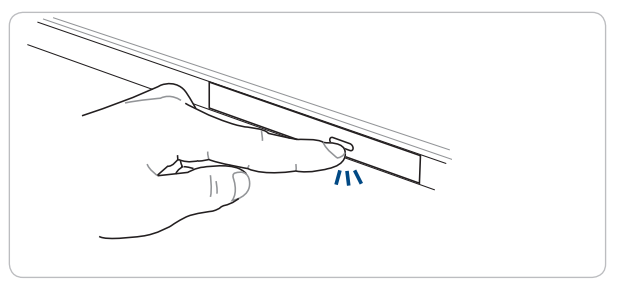

2. Ziehen Sie vorsichtig an der Frontblende des Laufwerks, um die Lade ganz herauszuziehen. Achten Sie darauf, nicht die Linse und andere Mechanismen des Laufwerks zu berühren. Vergewissern Sie sich, dass keine Gegenstände die Bewebungsfreiheit des Laufwerks behindern, die sich unter der Lade des Laufwerks verklemmen könnten.

## 4. Gebrauch des Notebook

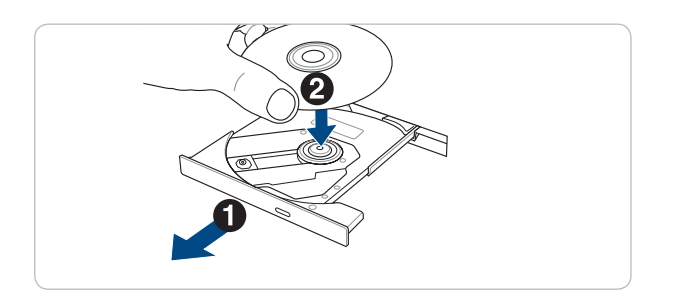

3. Halten Sie die Disc an den Seiten fest, und legen Sie diese mit der beschrifteten Seite nach oben in die Lade. Drücken Sie die Disc an beiden Seiten der Mitte der Disc nach unten, bis sie in der Halterung einrastet. Bei korrektem Einsetzen befindet sich die Halterung etwas über der Disc.

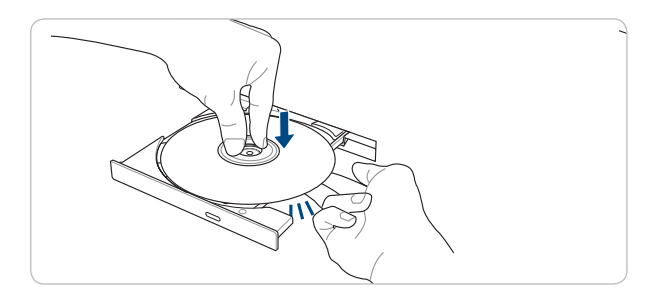

4. Schieben Sie die Lade vorsichtig wieder in das optische Laufwerk zurück. Das Laufwerk beginnt mit dem Lesen des Inhalts der Disc. Wenn das Laufwerk diesen Vorgang beendet hat, kann die Disc verwendet werden.

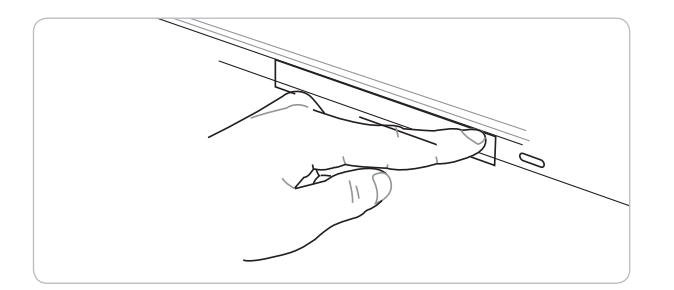

骨

**HINWEIS: Es ist normal, dass Sie das schnelle Drehen der Disc im optischen Laufwerk hören und fühlen können, wenn Daten gelesen werden.**

# **Herausnehmen einer optischen Disc**

Fahren Sie die Lade heraus und heben Sie die Kante der Disc leicht an, um die Disc aus der Halterung zu nehmen.

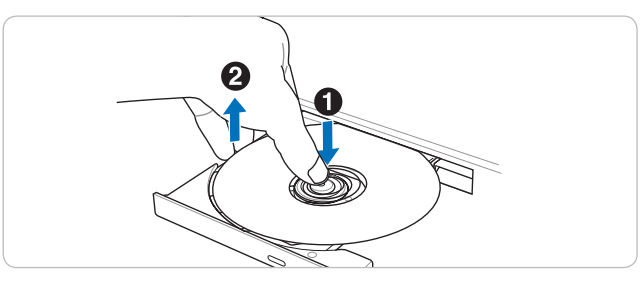

# **Notauswurf**

Der Notauswurf befindet sich in einer kleinen Öffnung am optischen Laufwerk und wird verwendet, um die Lade des optischen Laufwerks zu öffnen, wenn der elektronische Auswurf nicht funktioniert. Verwenden Sie den Notauswurf nicht anstelle des elektronischen Auswurfs. Hinweis: Achten Sie darauf, mit dem Stift nicht versehentlich die Aktivitätsanzeige zu berühren, die sich im selben Bereich befindet.

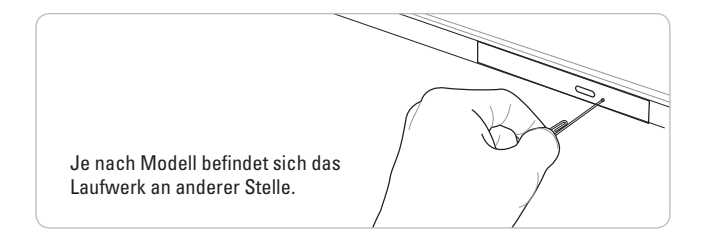

# **Verwendung des optischen Laufwerks**

Optische Discs und Geräte müssen aufgrund der eingesetzten präzisen Mechanik vorsichtig behandelt werden. Beachten Sie die wichtigen Sicherheitsvorschriften in den Informationen des Disc-Herstellers. Im Gegensatz zu optischen Laufwerken von Desktop-Geräten verwendet das Notebook eine Halterung, um die Disc winkelunabhängig an Ort und Stelle zu halten. Beim Einlegen einer Disc muss darauf geachtet werden, dass die Disc auf die Halterung in der Mitte gedrückt wird. Andernfalls zerkratzt die Lade die Disc.

**WARNUNG! Wenn die Disc nicht ordnungsgemäß in der mittigen Halterung einrastet, kann die Disc beim Schließen der Lade beschädigt werden. Behalten Sie die Disc immer im Auge, während die Lade langsam geschlossen wird, um eine Beschädigung zu verhindern.**

moouua

## 4. Gebrauch des Notebook

Für das optische Laufwerk sollte immer ein Laufwerksbuchstabe angezeigt werden, unabhängig davon, ob eine Disc eingelegt ist oder nicht. Nachdem die Disc korrekt eingelegt wurde, kann wie bei Festplattenlaufwerken auf die Daten zugegriffen werden, nur dass keine Daten auf die Disc geschrieben oder verändert werden können. Mit der richtigen Software kann ein CD-RW-Laufwerk oder DVD+CD-RW-Laufwerk CD-RW-Discs auf gleiche Weise verwenden wie eine Festplatte, d. h. Daten darauf schreiben, löschen und bearbeiten.

Bei optischen Laufwerken mit hoher Geschwindigkeit ist ein Vibrieren aufgrund unebener Discs oder Aufdrucke als normal anzusehen. Um Vibrationen zu verringern, stellen Sie das Notebook auf eine ebene Oberfläche und versehen die Disc nicht mit Etiketten.

# **Anhören von Audio-CDs**

Über das optische Laufwerk können Audio-CDs wiedergegeben werden. Nur das DVD-ROM-Laufwerk kann jedoch Audio-DVDs wiedergeben. Legen Sie die Audio-CD ein. Windows öffnet automatisch einen Audio-Player und startet die Wiedergabe. Je nach Audio-DVD und installierter Software kann es erforderlich sein, dass Sie für das Anhören einer Audio-DVD einen DVD-Player aufrufen müssen. Die Lautstärke kann über die Hotkeys oder das Windows-Lautsprechersymbol in der Taskleiste eingestellt werden.

# **Flash-Speicherkartenlesegerät**

Normalerweise muss ein Speicherkartenlesegerät separat erworben werden, um Speicherkarten von Geräten wie Digitalkameras, MP3-Playern, Handys und PDAs verwenden zu können. Dieses Notebook verfügt über ein integriertes Speicherkartenlesegerät, das sich für viele Flash-Speicherkarten eignet, wie unten im Beispiel gezeigt. Das integrierte Speicherkartenlesegerät ist nicht nur praktisch, sondern auch schneller als die meisten anderen Speicherkartenlesegeräte, weil es den internen PCI-Bus mit hoher Bandbreite nutzt.

#### **WICHTIG! Die Kompatibilität der Flash-Speicherkarten hängt**  t vom Notebook-Modell und der Spezifikation der Flash-Speicherkarte ab. Die Spezifikationen der Flash-Speicherkarten ändern **sich laufend, daher kann sich die Kompatibilität ohne vorherige Ankündigung ändern.**

# **Beispiele für Flash-Speicherkarten**

 $512<sub>m</sub>$ 

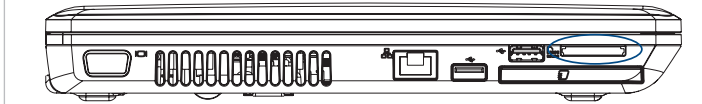

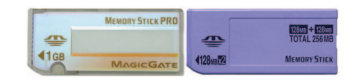

**Memory Stick** (MS)/PRO/MagicGate/Select

**Memory Stick Duo/ Duo Pro/MagicGate**  (mit MS-Adapter)

**Memory Stick Micro** (mit MS-Adapter)

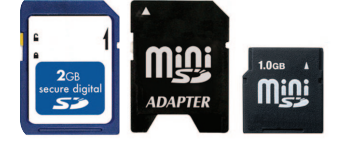

**MMC**<sub>plus</sub><sup>11</sup>

ZGB

1GB

**SD** (Secure Digital) **miniSD** (mit SD-Adapter)

**MMC** (Multimedia Card)

**RS-MMC** (Reduced Size - mit

**MMCplus**

MMC-Adapter)

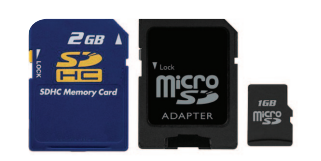

**SDHC** (Secure Digital High Capacity) **microSD** (mit SD-Adapter)

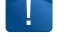

**WICHTIG! Entfernen Sie die Karten niemals während oder kurz nach Lese-, Kopier-, Lösch- oder Formatiervorgängen auf der Karte, andernfalls können Datenverluste auftreten.**

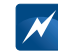

**WARNUNG! Um einen Datenverlust zu vermeiden, nutzen Sie die Windows-Funktion "Hardware sicher entfernen" in der Taskleiste, bevor Sie die Flash-Speicherkarte entfernen.**

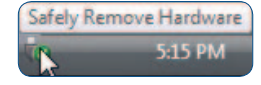

## 4. Gebrauch des Notebook

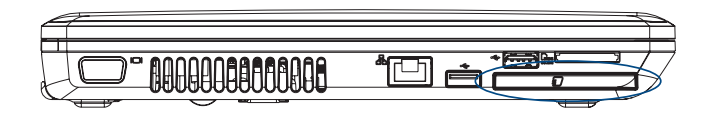

# **ExpressCard**

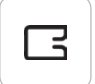

Es steht ein 26-poliger ExpressCard-Steckplatz zu Verfügung, der eine ExpressCard/34 mm oder eine ExpressCard/54 mm-Erweiterungskarte unterstützt. Diese neue Schnittstelle ist schneller, da anstelle des langsameren Parallel Bus (der im PC-Kartensteckplatz verwendet wird) ein Serial Bus verwendet wird, der USB 2.0 und PCI Express unterstützt. (Nicht mit älteren PCMCIA-Karten kompatibel.)

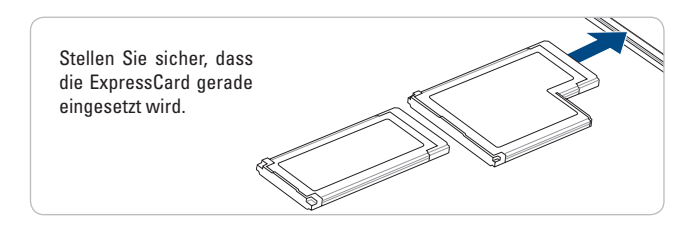

# **ExpressCard einsetzen**

- 1. Sollte Ihr Notebook über eine Steckplatzabdeckung verfügen, entfernen Sie diese gemäß der Anweisungen unter "ExpressCard entfernen" unten.
- 2. Führen Sie die ExpressCard so ein, dass die Kontakte zuerst eingeführt werden und die Beschriftung nach oben zeigt. Standard-ExpressCards schließen mit dem Notebook bündig ab, wenn sie bis zum Anschlag eingeschoben wurden.

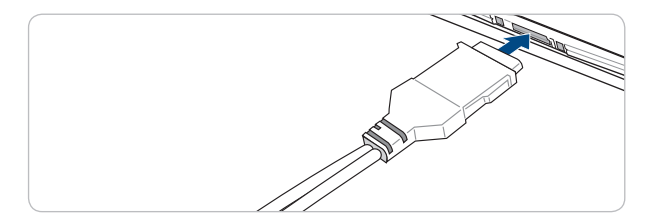

3. Schließen Sie die von der ExpressCard benötigten Kabel oder Adapter vorsichtig an. Stecker können in der Regel nur mit einer Ausrichtung angeschlossen werden. Suchen Sie nach einem Etikett, einem Symbol oder einer Markierung an der Seite des Steckers, welcher die obere Seite kenzeichnet.

## **ExpressCard entfernen**

Der Steckplatz für die ExpressCard hat keine Auswurftaste. Zum Entfernen der ExpressCard drücken Sie diese leicht nach innen, damit sie ausgeworfen wird. Ziehen Sie die ausgeworfene ExpressCard vorsichtig aus dem Steckplatz

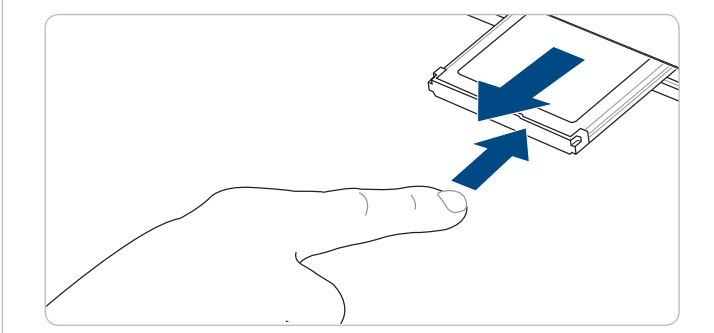

# **Verbindungen**

# **Netzwerkverbindung**

Schließen Sie ein Netzwerkkabel an, das über zwei RJ-45-Stecker verfügt. Schließen Sie das eine Ende des Kabels am Modem/Netzwerk-Anschluss des Notebooks an und das andere Ende am Hub oder Switch. Bei 100 BASE-TX/1000 BASE-T-Geschwindigkeiten muss das Netzwerkkabel mindestens der Kategorie 5 (Cat 5) entsprechen (Kategorie 3 reicht nicht aus) und über eine Twisted-Pair-Verkabelung verfügen. Wenn die Schnittstelle mit 100/1000 Mbps betrieben werden soll, muss diese an einen 100 BASE-TX/1000 BASE-T-Hub (nicht einen BASE-T4-Hub) angeschlossen werden. Bei 10 Base-T kann ein Kabel der Kategorie 3, 4 oder 5 mit Twisted-Pair-Verkabelung verwendet werden. Dieses Notebook unterstützt 10/100 Mbps-Vollduplex, hierfür ist jedoch ein Netzwerk-Switching-Hub mit aktivierten "Duplex" erforderlich. In der Software ist eingestellt, dass standardmäßig die schnellste Einstellung zu verwenden ist, sodass kein Benutzereingriff erforderlich ist.

1000 BASE-T (oder Gigabit) wird nur von ausgewählten Modellen unterstützt.

## 4. Gebrauch des Notebook

# **Twisted-Pair-Verkabelung**

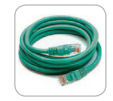

Das Kabel, mit dem die Ethernet-Karte mit einem Host verbunden wird (in der Regel ein Hub oder Switch) nennt sich durchgängiges Twisted Pair Ethernet (TPE). Die Endstecker werden als RJ-45-Stecker bezeichnet. Sie sind nicht mit RJ-11-Telefonsteckern kompatibel. Wenn zwei Computer ohne Hub dazwischen miteinander verbunden werden, wird ein Crossover-LAN-Kabel benötigt (Fast-Ethernet-Modell). (Gigabit-Modelle unterstützen Auto-Crossover, ein Crossover-LAN-Kabel ist optional.)

Beispiel für ein Notebook, das unter Einsatz des integrierten Ethernet-Controllers an einen Netzwerk-Hub oder Switch angeschlossen ist:

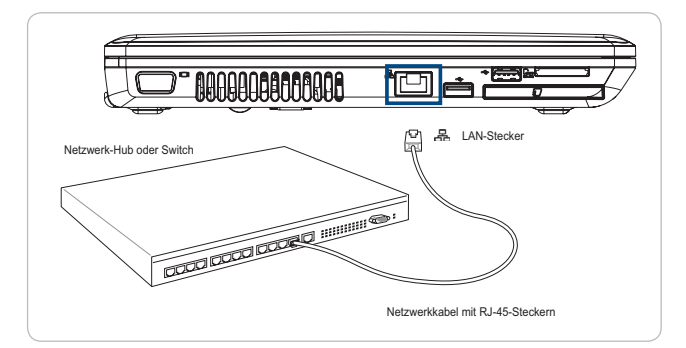

# **WLAN-Verbindung**

Das optionale integrierte WLAN ist ein kompakter und leicht zu verwendender Funk-Ethernet-Adapter. Durch Implementierung des IEEE 802.11-Standards für WLAN ist das optionale integrierte WLAN in der Lage, schnelle Datenübertragungsraten zu unterstützen, indem die Technologien Direct Sequence Spread Spectrum (DSSS) und Orthogonal Frequency Division Multiplexing (OFDM) auf den Frequenzen 2,4 GHz/5 GHz zum Einsatz kommen. Das optionale integrierte WLAN ist mit früheren IEEE 802.11-Standards abwärtskompatibel und ermöglicht eine nahtlose Zusammenarbeit von WLAN-Standards.

52

Das optionale integrierte WLAN ist ein Client-Adapter, der den Infrastruktur- und den Ad-hoc-Modus unterstützt. Hierdurch erhalten Sie die Flexibilität, vorhandene oder künftige WLAN-Netzwerkkonfigurationen für Distanzen von bis zu 40 Metern zwischen dem Client und Access Point verwenden zu können.

Damit für ausreichende Sicherheit bei den Funkübertragungen gesorgt ist, verfügt das optionale integrierte WLAN über eine 64-Bit/128-Bit Wired Equivalent Privacy (WEP)-Verschlüsselung und Wi-Fi Protected Access (WPA)-Funktionen.

# **Ad-hoc-Modus**

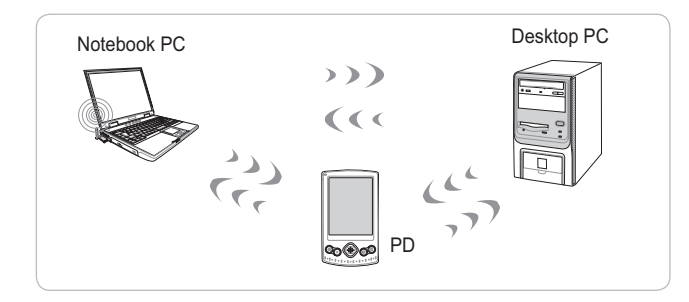

Mit dem Ad-hoc-Modus kann das Notebook mit anderen drahtlos arbeitenden Geräten verbunden werden. In dieser Funkumgebung ist kein Access Point (AP) erforderlich.

(Bei allen Geräten müssen optionale 802.11-WLAN-Adapter installiert werden.)

# **Infrastruktur-Modus**

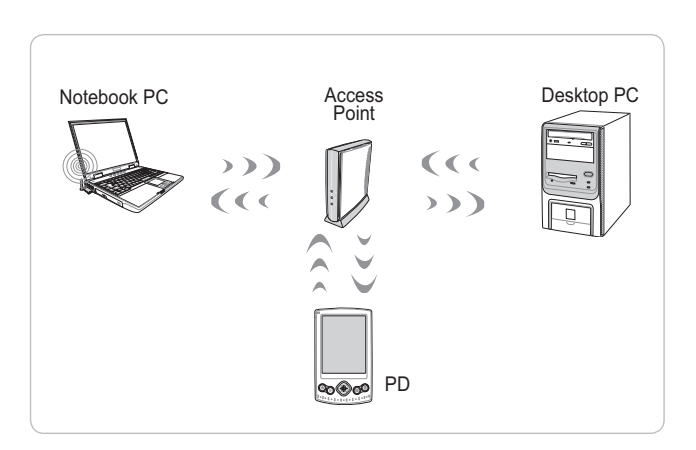

## 4. Gebrauch des Notebook

Mit dem Infrastruktur-Modus können das Notebook und andere drahtlos arbeitende Geräte in ein Funknetzwerk eingebunden werden, das von einem Access Point (AP) geschaffen wird (separat erhältlich), der als zentrales Bindeglied für die drahtlos arbeitenden Clients dient, sodass diese über Funk oder ein drahtgebundenes Netzwerk miteinander kommunizieren können.

(Bei allen Geräten müssen optionale 802.11-WLAN-Adapter installiert werden.)

# **Windows-Funknetzwerkverbindung**

# **Verbindung zu einem Netzwerk herstellen**

- 1. Schalten Sie die WLAN-Funktion ein, wenn dies bei Ihrem Modell erforderlich ist (siehe Schalter und/oder spezielle Tastaturfunktionen in Abschnitt 3).
- 2. Nun sollte das Netzwerk-Symbol "Nicht verbunden" angezeigt werden.

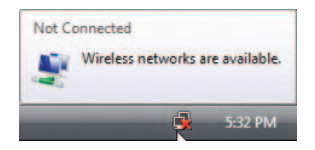

3. Klicken Sie mit der rechten Maustaste auf das Netzwerk-Symbol, und wählen Sie **"Mit einem Netzwerk verbinden"**.

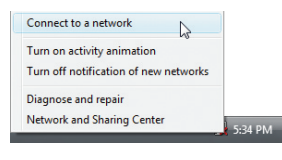

4. Wählen Sie "Drahtlosnetzwerke anzeigen", wenn in Ihrer Umgebung mehrere Netzwerke vorhanden sind.

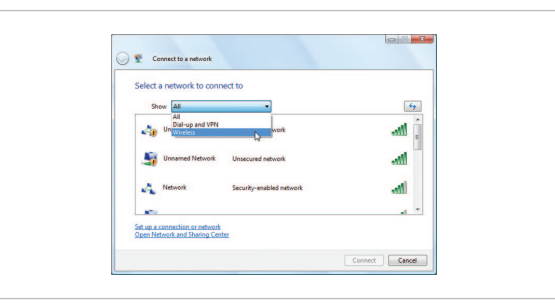

5. Wählen Sie das Funknetz, mit dem Sie eine Verbindung herstellen möchten.

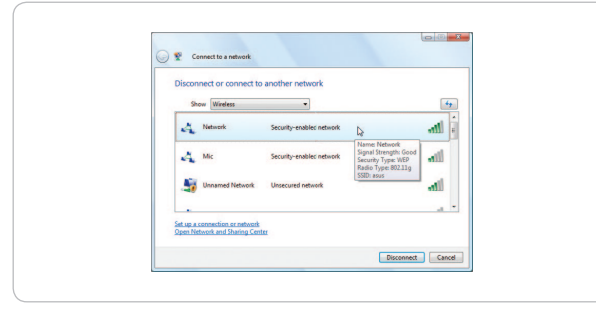

6. Beim Verbinden müssen Sie womöglich ein Kennwort eingeben.

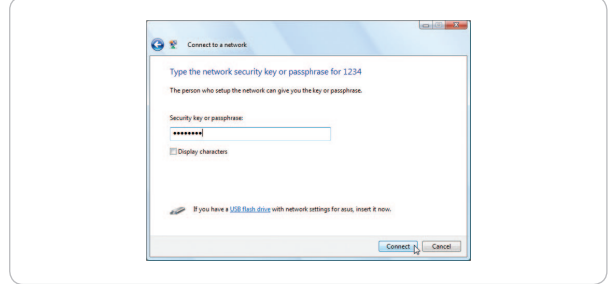

7. Nachdem die Verbindung hergestellt wurde, wird "Verbindung hergestellt" angezeigt.

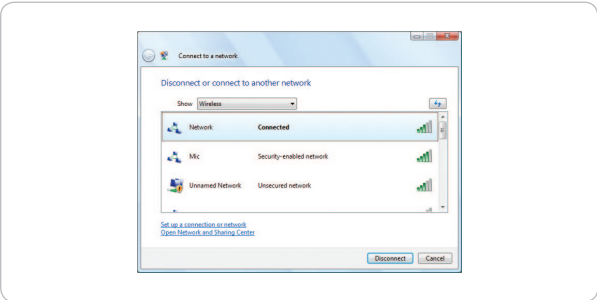

55

# **A. Anhang**

Erklärungen und Sicherheitshinweise Hinweis der amerikanischen Regulierungsbehörde FCC

#### **TAROX**

## A. Anhang

# **Erklärungen und Sicherheitshinweise**

# **Informationen zum DVD-ROM-Laufwerk**

Das Notebook wird entweder mit einem optionalen DVD-ROModer einem CD-ROM-Laufwerk geliefert. Um mit dem Notebook DVDs abspielen zu können, müssen Sie Ihre eigenen DVD-Wiedergabe-Software installieren. Es besteht die Möglichkeit, zusammen mit dem Notebook eine DVD-Wiedergabe-Software zu erwerben. Mit dem DVD-ROM-Laufwerk können sowohl CDs als auch DVDs abgespielt werden.

# **Informationen zur regionalen Wiedergabe**

Die Wiedergabe von DVD-Filmen erfordert das Dekodieren von MPEG2-Videos, digitalen AC3-Audiodateien und die Entschlüsselung von CSS-geschützten Inhalten. Mit CSS (manchmal als Kopierschutz bezeichnet) wird das Schema für den Schutz von Inhalten bezeichnet, das von der Filmindustrie eingeführt wurde, um sich gegen die illegale Vervielfältigung von Inhalten zu schützen.

Auch wenn es viele Regeln für CSS-Lizenzgeber gibt, ist die relevanteste die, welche regionalen Inhalten Wiedergabe-Einschränkungen auferlegt. Um geografisch gestaffelte Filmfreigaben zu erleichtern, werden DVD-Videos in bestimmten geografischen Regionen herausgegeben; wie unter "Definition der Regionen" unten beschrieben. Die Urheberrechtsgesetze verlangen, dass alle DVD-Filme auf eine bestimmte Region beschränkt werden (normalerweise auf die Region codiert, in der die DVD verkauft wird). Während DVD-Inhalte für mehrere Regionen freigegeben werden können, erfordern die CSS-Regeln, dass jedes System, das CSS-verschlüsselte Inhalte wiedergeben kann, nur die Inhalte für eine Region wiedergeben können muss.

**HINWEIS: Die Regionseinstellung kann mit der Wiedergabesoft**tation **ware bis zu fünf Mal geändert werden. Danach können nur noch DVD-Filme abgespielt werden, die für die Region freigegeben wurden, die zuletzt eingestellt wurde. Wenn Sie den Regionscode anschließend ändern wollen, muss eine werkseitige Rücksetzung erfolgen, welche von der Garantie nicht abgedeckt ist. Wenn eine Neueinstellung gewünscht wird, müssen die Kosten für den Versand und die Rücksetzung vom Nutzer getragen werden.**

# **Definition der Regionen**

#### **Region 1**

Kanada, USA, US-Territorien

#### **Region 2**

Tschechische Republik, Ägypten, Finnland, Frankreich, Deutschland, Golfstaaten, Ungarn, Island, Iran, Irak, Irland, Italien, Japan, Niederlande, Norwegen, Polen, Portugal, Saudi-Arabien, Schottland, Südafrika, Spanien, Schweden, Schweiz, Syrien, Türkei, Großbritannien, Griechenland, Ex-Jugoslawien, Slowakei

### **Region** 3

Burma, Indonesien, Südkorea, Malaysia, Philippinen, Singapur, Taiwan, Thailand, Vietnam

## **Region 4**

Australien, Karibik (außer US-Territorien), Mittelamerika, Neuseeland, Pazifische Inseln, Südamerika

## **Region 5**

GUS, Indien, Pakistan, restliches Afrika, Russland, Nordkorea

# **Region 6** China

# **Sicherheitsinformationen zum optischen Laufwerk**

# **Sicherheitsinformationen zum Laser**

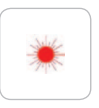

Interne oder externe optische Laufwerke, die mit diesem Notebook geliefert werden, enthalten ein LASER-PRODUKT DER KLASSE 1. Die Laser-Klassifizierungen können Sie dem Glossar am Endes dieses Benutzerhandbuchs entnehmen.

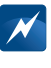

**WARNUNG: Wenn Sie Änderungen vornehmen oder anders vorgehen, als in diesem Benutzerhandbuch beschrieben, können Sie gefährlichen Laserstrahlen ausgesetzt sein. Versuchen Sie nicht, das optische Laufwerk zu zerlegen. Aus Sicherheitsgründen sollten Sie das optische Laufwerk nur durch autorisierte Serviceanbieter warten lassen.**

## A. Anhang

# **Warnetikett zur Wartung**

**ACHTUNG: IN GEÖFFNETEM ZUSTAND GIBT ES EINE UNSICHT-BARE LASERSTRAHLUNG. BLICKEN SIE NICHT DIREKT IN DEN STRAHL ODER ZEIGEN SIE IHN DIREKT MIT OPTISCHEN INSTRU-MENTEN AN**

# **Hinweis der amerikanischen Regulierungsbehörde FCC**

Dieses Gerät entspricht den FCC-Bestimmungen Teil 15. Folgende zwei Bedingungen müssen für den Betrieb erfüllt sein:

- » Das Gerät darf keine störenden Interferenzen verursachen, und
- das Gerät muss jegliche empfangene Interferenz tolerieren, auch solche Interferenzen, die einen unerwünschten Betrieb zur Folge haben können.

Das Testen dieses Geräts hat ergeben, dass es den Grenzwerten eines Digitalgeräts der Klasse B entspricht, gemäß Teil 15 der Bestimmungen der amerikanischen Regulierungsbehörde FCC (Federal Communications Commission). Diese Grenzwerte sind

dafür bestimmt, Auskunft darüber zu geben, ob ein ausreichender Schutz vor störenden Interferenzen bei Installation in einem Haushalt gegeben ist. Das Gerät generiert, nutzt und gibt Hochfrequenzenergie ab. Wenn die Installation und Verwendung nicht gemäß der Anweisungen erfolgt, können störende Interferenzen in der Hochfrequenzkommunikation auftreten. Es wird jedoch nicht garantiert, dass bei bestimmten Installationen keine Interferenzen auftreten können. Wenn durch dieses Gerät störende Interferenzen mit dem Radio- oder TV-Empfang auftreten und dies zugeordnet werden kann, indem das Gerät aus- und wieder eingeschaltet wird, können Sie versuchen, die Interferenz durch eine oder mehrere der folgenden Maßnahmen zu korrigieren:

- » Richten Sie die Empfangsantenne neu aus oder platzieren Sie sie neu.
- » Vergrößern Sie den Abstand zwischen dem Gerät und dem Receiver.
- » Schließen Sie das Gerät an einer Steckdose an, die mit einem anderen Schaltkreis als dem des Receivers verbunden ist.
- » Fragen Sie einen Händler oder einen erfahrenen Radio/TV-Techniker um Rat.

**WARNUNG! Um die FCC-Emissionsgrenzwerte zu erfüllen und um Interferenzen mit nahegelegenen Radio- und TV-Empfangsstationen zu vermeiden, ist die Verwendung eines abgeschirmten Netzkabels notwendig. Es darf nur das mitgelieferte Netzkabel verwendet werden. Verwenden Sie nur abgeschirmte Kabel, um I/O-Geräte mit diesem Gerät zu verbinden. Wir möchten Sie davor**  warnen, Veränderungen oder Modifikationen vorzunehmen, die **nicht ausdrücklich von der Prüfbehörde genehmigt wurden, da Ihnen sonst die Befugnis entzogen werden könnte, dieses Gerät zu betreiben.**

**(Auszug aus den Bestimmungen der amerikanischen Regulie**rungsbehörde Nr. 47, Teil 15.193, 1993. Washington DC: Office of **the Federal Register, National Archives and Records Administration, U.S. Government Printing Office.)** 

# **Anforderungen der FCC bezüglich Hochfrequenzinterferenzen**

# **(FCC Radio Frequency Interference Requirements)**

Dieses Gerät ist für den INNENBEREICH konzipiert, da es auf einer Frequenz zwischen 5,15 und 5,25 GHz betrieben wird. Lt. FCC muss dieses Produkt im Innenbereich mit einer Frequenz zwischen 5,15 und 5,25 GHz verwendet werden, damit mögliche störende Interferenzen mit Zweikanal-Mobilsatellitensystemen reduziert werden können.

Hochleistungsradargeräte belegen auf der Bandbreite 5,25 bis 5,35 GHz und 5,65 bis 5,85 GHz die erste Stelle. Diese Radarstationen können Interferenzen mit diesem Gerät verursachen und/ oder es beschädigen.

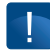

**WICHTIG: Dieses Gerät und die zugehörigen Antenne(n) dürfen nicht zusammen mit anderen Antennen oder Funksendern zusammengeschlossen oder verwendet werden.**

Modula 15 Zoll

Modula 15 Zoll

Modula 15 Zoll Modula 15 Zoll

# **Sicherheitshinweise der FCC bezüglich der Belastung durch Hochfrequenz (FCC Radio Frequency (RF) Exposure Caution Statement)**

Dieses Gerät entspricht den FCC-RF-Belastungslimits, die für eine unbeschränkte Umgebung gelten. Damit das Gerät auch künftig den FCC-RF-Belastungslimits entspricht, sollten Sie die Bedienungshinweise in diesem Benutzerhandbuch beachten. Dieses Gerät ist für die Benutzung im Frequenzbereich zwischen 5,15 GHz und 5,25 GHz und nur für die Nutzung im Innenbereich geeignet.

**FCC-Warnung: Jegliche Veränderung oder Modifikation, die nicht ausdrücklich von der Prüfbehörde genehmigt wurde, könnte dazu führen, dass Ihnen die Befugnis zum Betreiben dieses Geräts entzogen wird. "Der Hersteller erklärt, dass dieses Gerät auf den Gebrauch der Kanäle 1 bis 11 auf der Frequenz 2,4 GHz durch spezifi zierte in den USA kontrollierte Firmware limitiert ist."**

# **FCC-Richtlinien bezüglich der Belastung durch Hochfrequenz (FCC RF Exposure Guidelines) (Funk-Clients)**

Dieses Gerät entspricht laut Tests den FCC-RF-Belastungslimits (SAR), die in normalen tragbaren Konfigurationen zum Tragen kommen. Um die SAR-Limits zu erfüllen, die in den ANSI C95- Standards festgelegt sind, wird bei Verwendung eines WLAN-Adapters dazu geraten, bei längerem Betrieb die integrierte Antenne weiter als [20 cm] vom eigenen Körper oder anderen Personen entfernt aufzustellen. Wird die Antenne näher als [20 cm] vom Benutzer entfernt aufgestellt, wird empfohlen, die Zeit zu limitieren, die der Benutzer dieser Belastung ausgesetzt ist.

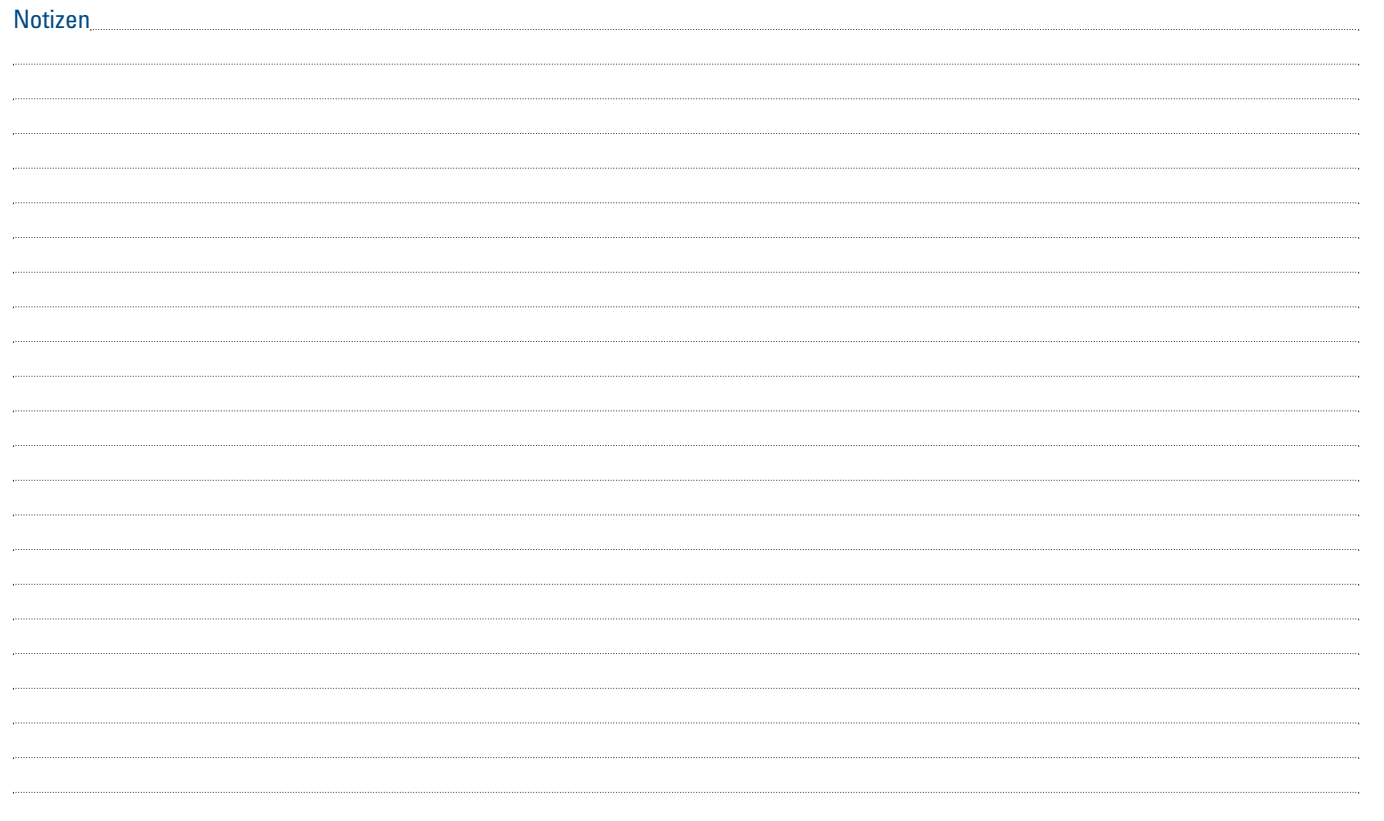

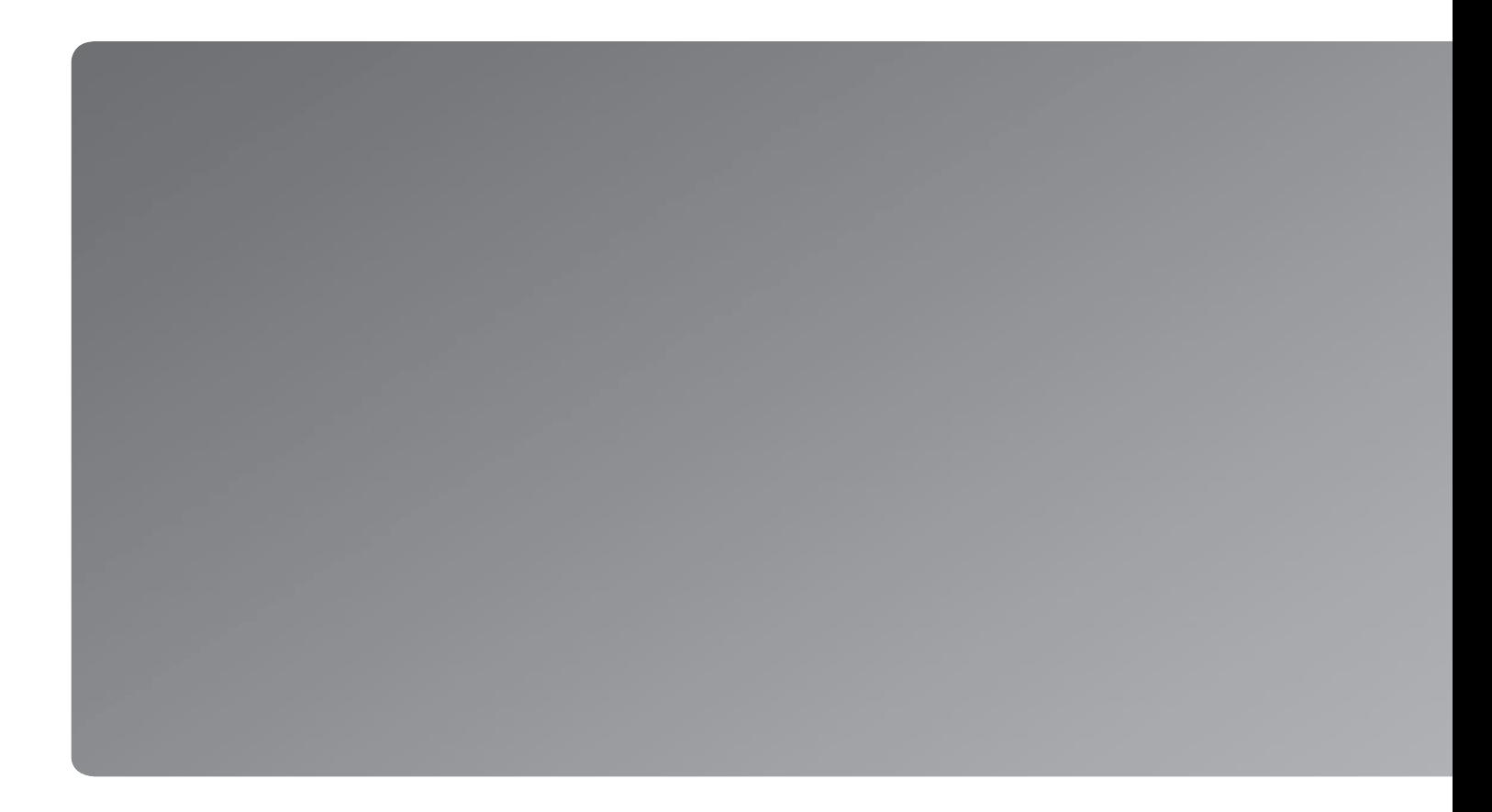